# **Troubleshoot High CPU Utilization on Catalyst 4500 Switches**

## **Contents**

[Introduction](#page-1-0) **[Prerequisites](#page-1-1) [Requirements](#page-1-2)** [Components Used](#page-1-3) **[Conventions](#page-1-4)** [Background Information](#page-1-5) [Understand the Catalyst 4500 CPU Packet-Handling Architecture](#page-3-0) [Identify the Reason for High CPU Utilization on Catalyst 4500](#page-6-0) [Baseline the CPU Usage](#page-8-0) [Understand the show processes cpu Command on the Catalyst 4500 Switches](#page-9-0) [Understand the show platform health Command on the Catalyst 4500 Switches](#page-20-0) [Troubleshoot Common High CPU Utilization Problems](#page-21-0) [High CPU Utilization Due to Process-Switched Packets](#page-21-1) [A High Number of Spanning-Tree Port Instances](#page-22-0) [Step 2: Check for the Catalyst 4500-specific process with the show platform health command.](#page-23-0) [Step 3: Check the CPU Queue that Receives Traffic in Order to Identify the Type of CPU-bound Traffic.](#page-24-0) [Step 4: Identify the Root Cause.](#page-24-1) [ICMP Redirects; Routing Packets on the Same Interface](#page-25-0) [Step 1: Check for the Cisco IOS process with the show processes cpucommand.](#page-26-0) [Step 2: Check for the Catalyst 4500-specific Process with the show platform health command.](#page-27-0) [Step 3: Check the CPU Queue that Receives Traffic in Order to Identify the Type of CPU-bound Traffic.](#page-27-1) [Step 4: Identify the Root Cause.](#page-28-0) [IPX or AppleTalk Routing](#page-28-1) [Step 1: Check for the Cisco IOS Process with the show processes cpu Command.](#page-28-2) [Step 2: Check for the Catalyst 4500-specific Process with the show platform health command.](#page-29-0) [Step 3: Check the CPU queue that receives traffic in order to identify the type of CPU-bound traffic.](#page-29-1) [Step 4: Identify the Root Cause.](#page-30-0) [Host Learning](#page-30-1) [Step 1: Check for the Cisco IOS Process with the show processes cpu Command.](#page-30-2) [Step 2: Check for the Catalyst 4500-specific process with the show platform health command.](#page-31-0) [Step 3: Check the CPU queue that receives traffic in order to identify the type of CPU-bound traffic.](#page-31-1) [Step 4: Identify the Root Cause.](#page-32-0) [Out of Hardware Resources \(TCAM\) for Security ACL](#page-32-1) [Step 1: Check for the Cisco IOS process with the show processes cpu command.](#page-33-0) [Step 2: Check for the Catalyst 4500-specific Process with the show platform health Command.](#page-34-0) [Step 3: Check the CPU queue that receives traffic in order to identify the type of CPU-bound traffic.](#page-34-1) [Step 4: Resolve the issue.](#page-35-0) [The log Keyword in ACL](#page-35-1) [Step 1: Check for the Cisco IOS process with the show processes cpu command.](#page-35-2) [Step 2: Check for the Catalyst 4500-specific process with the show platform health command.](#page-36-0) [Step 3: Check the CPU queue that receives traffic in order to identify the type of CPU-bound traffic.](#page-36-1) [Step 4: Resolve the Issue.](#page-37-0) [Layer 2 Forwarding Loops](#page-37-1) [Step 1: Check for the Cisco IOS process with theshow processes cpu command](#page-37-2) [Step 2: Check for the Catalyst 4500-specific process with the show platform health command](#page-38-0) [Step 3: Check the CPU queue that receives traffic in order to identify the type of CPU-bound traffic](#page-38-1)

[Step 4: Identify the root cause and fix the issue](#page-39-0) [Step 5: Implement advanced STP features](#page-39-1) [Other Causes of High CPU Utilization](#page-40-0) [Excessive Link Flaps](#page-40-1) [Step 1: Check for the Cisco IOS process with the show processes cpu command.](#page-40-2) [Step 2: Check for the Catalyst 4500-specific process with the show platform health command.](#page-40-3) [Step 3: Identify the Root Cause.](#page-41-0) [Spikes in CPU Utilization Due to FIB Consistency Check](#page-42-0) [High CPU Utilization in the K2FibAdjMan Host Move Process](#page-43-0) [High CPU Utilization in the RkiosPortMan Port Review Process](#page-43-1) [High CPU Utilization When Connected to an IP Phone with the Use of Trunk Ports](#page-44-0) [High CPU Utilization with RSPAN and Layer 3 Control Packets](#page-45-0) [Troubleshooting Tools to Analyze the Traffic Destined to the CPU](#page-45-1) Tool 1: Monitor the CPU Traffic with SPANâ€"Cisco IOS Software Release 12.1(19)EW and Later Tool 2: In-Built CPU Sniffer $\hat{a} \in C$ isco IOS Software Release 12.2(20)EW and Later Tool 3: Identify the Interface That Sends Traffic to the CPUâ€"Cisco IOS Software Release 12.2(20)EW [and Later](#page-48-0) **[Summary](#page-49-0)** [Related Information](#page-49-1)

## <span id="page-1-0"></span>**Introduction**

This document describes the CPU packet-handling architecture and shows you how to identify the causes of high CPU use on Catalyst 4500 switches.

## <span id="page-1-1"></span>**Prerequisites**

## <span id="page-1-2"></span>**Requirements**

<span id="page-1-3"></span>There are no specific requirements for this document.

## **Components Used**

The information in this document is based on these software and hardware versions:

- Catalyst 4500 series switches
- Catalyst 4948 series switches

**Note**: This document applies only to Cisco IOS® Software-based switches.

The information in this document was created from the devices in a specific lab environment. All of the devices used in this document started with a cleared (default) configuration. If your network is live, ensure that you understand the potential impact of any command.

## <span id="page-1-4"></span>**Conventions**

<span id="page-1-5"></span>Refer to[Cisco Technical Tips Conventionsf](https://www.cisco.com/en/US/tech/tk801/tk36/technologies_tech_note09186a0080121ac5.shtml)or more information on document conventions.

## **Background Information**

The Catalyst 4500 series switches, which includes the Catalyst 4948 switches, has a sophisticated packethandling methodology for CPU-bound traffic. A commonly perceived problem is high CPU utilization on these switches. This document provides details about the CPU packet-handling architecture and shows you how to identify the causes of high CPU utilization on these switches. The document also lists some common network or configuration scenarios that cause high CPU utilization on the Catalyst 4500 series

Before you look at the CPU packet-handling architecture and troubleshoot high CPU utilization, you must understand the different ways in which hardware-based forwarding switches and Cisco IOS Software-based routers use the CPU. The common misconception is that high CPU utilization indicates the depletion of resources on a device and the threat of a crash. A capacity issue is one of the symptoms of high CPU utilization on Cisco IOS routers. However, a capacity issue is almost never a symptom of high CPU utilization with hardware-based forwarding switches like the Catalyst 4500. The Catalyst 4500 is designed to forward packets in the hardware application-specific integrated circuit (ASIC) and reach trafficforwarding speeds of up to 102 million packets per second (Mpps).

The Catalyst 4500 CPU performs these functions:

- Manages configured software protocols, for example:
	- Spanning Tree Protocol (STP)
	- Routing protocol
	- Cisco Discovery Protocol (CDP)
	- Port Aggregation Protocol (PAgP)
	- VLAN Trunk Protocol (VTP)
	- Dynamic Trunking Protocol (DTP)
- Programs configuration/dynamic entries to the hardware ASICs, for example:
	- Access control lists (ACLs)
	- CEF entries
- Internally manages various components, for example:
	- Power over Ethernet (PoE) line cards
	- Power supplies
	- Fan tray
- Manages access to the switch, for example:
	- Telnet
	- Console
	- Simple Network Management Protocol (SNMP)
- Forwards packets via the software path, for example:
	- Internetwork Packet Exchange (IPX)-routed packets, which are only supported in the software

path

• Maximum transmission unit (MTU) fragmentation

According to this list, high CPU utilization can result from the receipt or process of packets by the CPU. Some of the packets that are sent for process can be essential for the network operation. An example of these essential packets are bridge protocol data unit (BPDUs) for spanning-tree topology configurations. However, other packets can be software-forwarded data traffic. These scenarios require the switching ASICs to send packets to the CPU for processing:

• Packets that are copied to the CPU, but the original packets are switched in hardware.

An example is host MAC address learning.

• Packets that are sent to the CPU for processing

Examples include:

- Routing protocol updates
- BPDUs
- An intentional or unintentional flood of traffic
- Packets that are sent to the CPU for forwarding

An example is packets that need IPX or AppleTalk routing.

## <span id="page-3-0"></span>**Understand the Catalyst 4500 CPU Packet-Handling Architecture**

The Catalyst 4500 has an in-built quality of service (QoS) mechanism in order to differentiate between types of traffic that are destined to the CPU. The mechanism makes the differentiation on the basis of the Layer 2 (L2)/Layer 3 (L3)/ Layer 4 (L4) packet information. The Supervisor packet Engine has 16 queues in order to handle various types of packets or events[. Figure 1 s](https://www.cisco.com/c/en/us/support/docs/switches/catalyst-4000-series-switches/65591-cat4500-high-cpu.html#fig-1)hows these queues. [Table 1 l](https://www.cisco.com/c/en/us/support/docs/switches/catalyst-4000-series-switches/65591-cat4500-high-cpu.html#t1)ists the queues and the packet types that queue in each. The 16 queues allow the Catalyst 4500 to queue the packets on the basis of the packet type or priority.

### Figure 1 â€<sup>"</sup> Catalyst 4500 Uses Multiple CPU Oueues

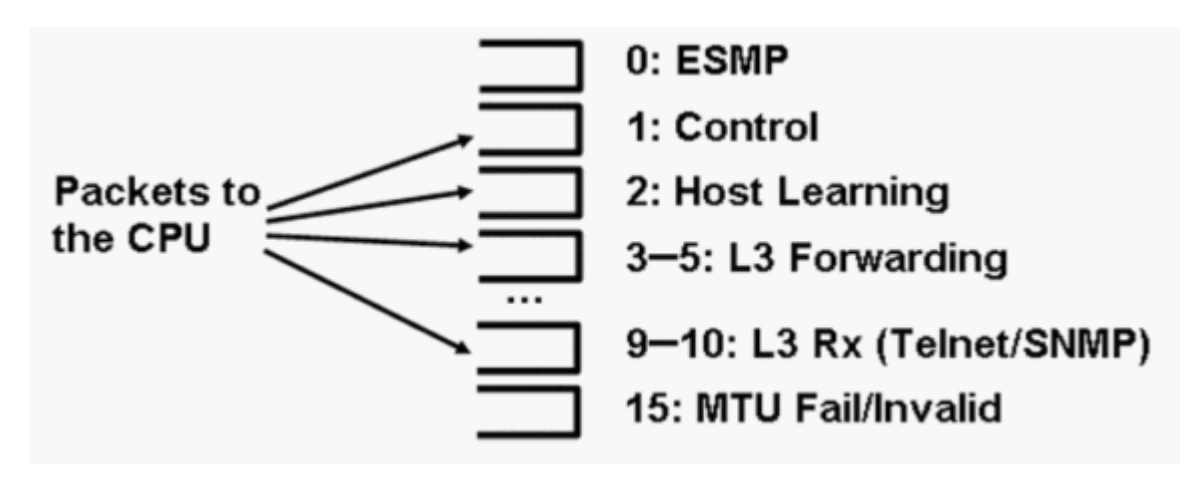

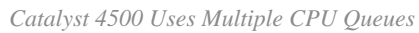

#### Table 1 – Catalyst 4500 Queue Description

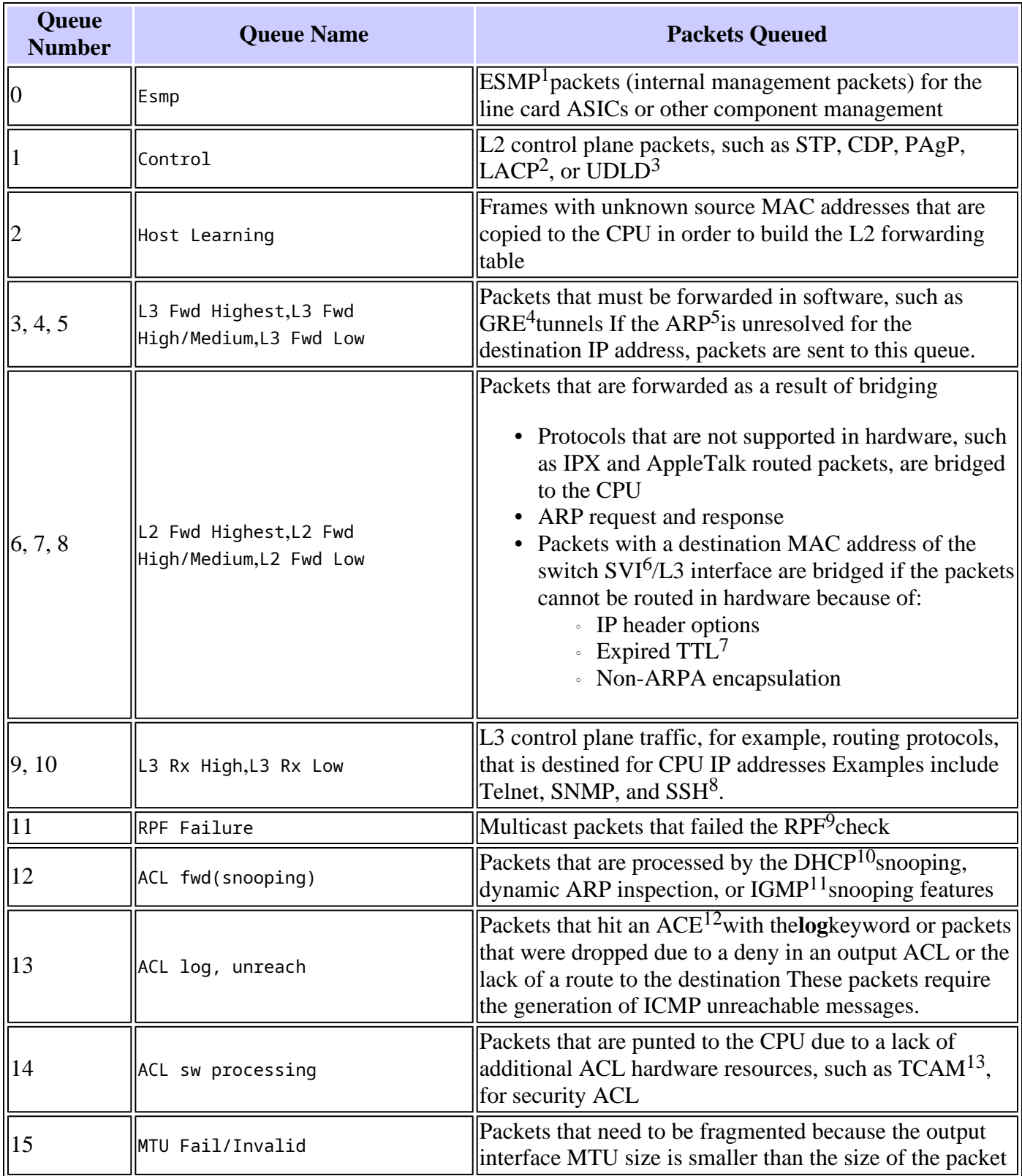

<sup>1</sup>ESMP = Even Simple Management Protocol.

<sup>2</sup>LACP = Link Aggregation Control Protocol.

 $3UDLD = UniDirectional Link Detection.$ 

 ${}^{4}GRE =$  generic routing encapsulation.

 $5$ ARP = Address Resolution Protocol.

 $6SVI = switched virtual interface.$ 

 $7$ TTL = Time to Live.

 $8$ SSH = Secure Shell Protocol.

 ${}^{9}$ RPF = Reverse Path Forwarding

 $10$ DHCP = Dynamic Host Configuration Protocol.

 $11$ IGMP = Internet Group Management Protocol.

 $12$ ACE = access control entry.

 ${}^{13}TCAM$  = ternary content addressable memory.

These queues are separate queues:

- L2 Fwd HighestorL3 Fwd Highest
- L2 Fwd High/MediumorL3 Fwd High/Medium
- L2 Fwd LoworL3 Fwd Low
- L3 Rx HighorL3 Rx Low

<#root>

Packets are queued into these queues on the basis of the QoS label, which is the differentiated services code point (DSCP) value from the IP type of service (ToS). For example, packets with a DSCP of 63 are queued to theL3 Fwd Highestqueue. You can see the packets that are received and dropped for these 16 queues in the output of the**show platform cpu packet statistics all**command. The output of this command is very long. Issue the**show platform cpu packet statistics**command in order to show only the nonzero events. An alternate command is the **show platform cpuport** command. Only use the **show platform cpuport** command if you run Cisco IOS Software Release 12.1(11)EW or earlier. This command has since been deprecated. However, this older command was a part of the**show tech-support**command in Cisco IOS Software releases earlier than Cisco IOS Software Release 12.2(20)EWA.

Use the**show platform cpu packet statistics**command for all troubleshooting.

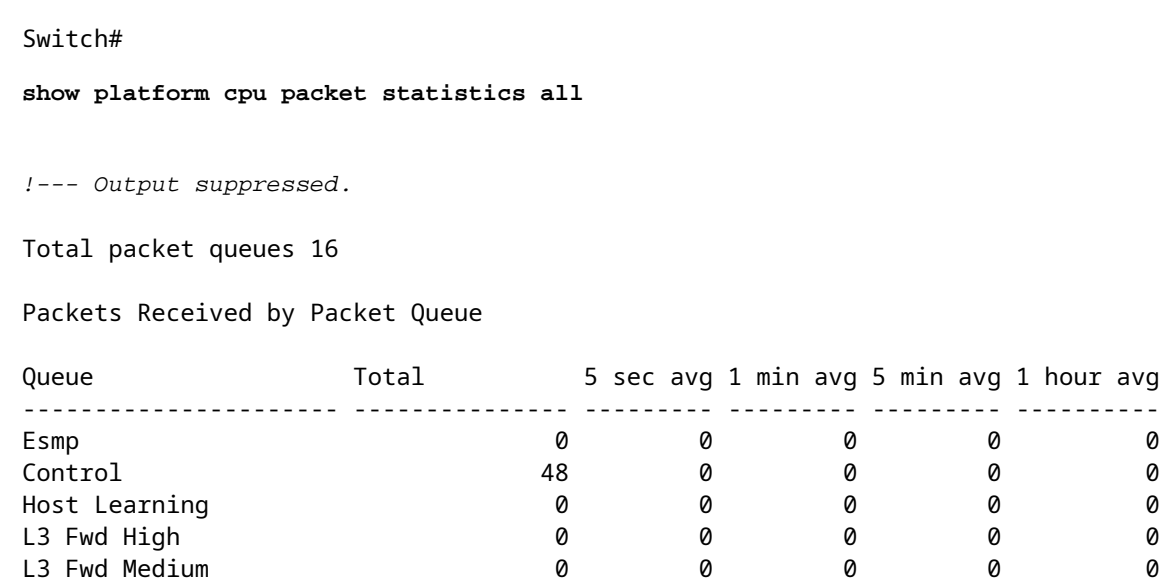

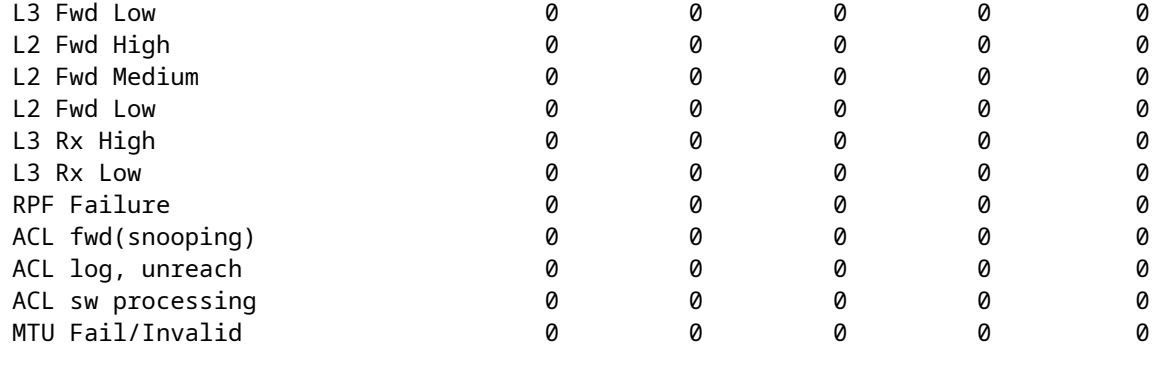

Packets Dropped by Packet Queue

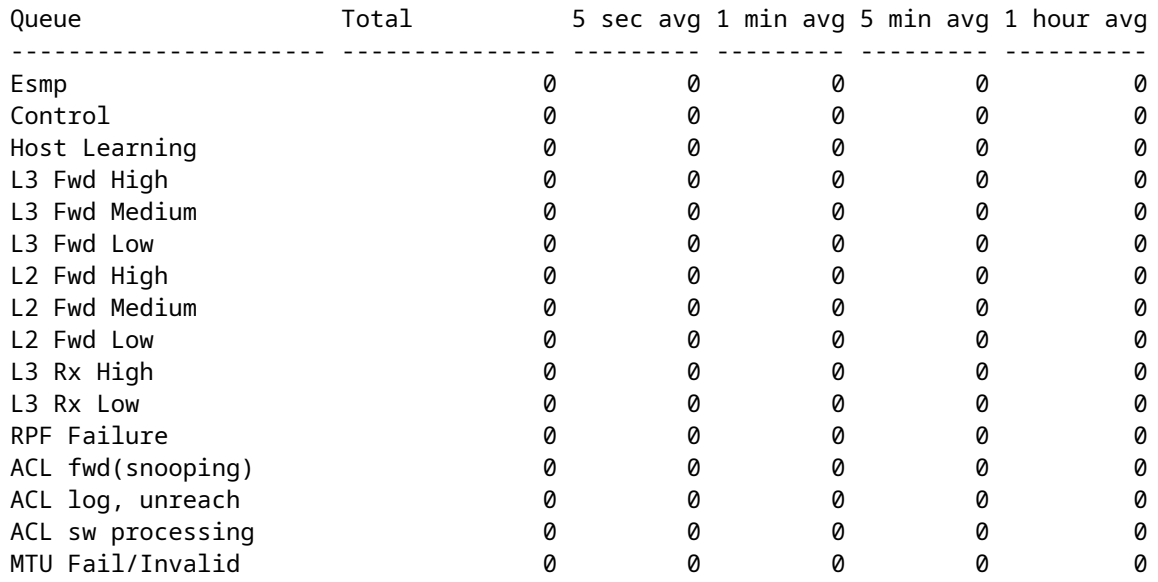

The Catalyst 4500 CPU assigns weights to the various queues that [Table 1](https://www.cisco.com/c/en/us/support/docs/switches/catalyst-4000-series-switches/65591-cat4500-high-cpu.html#t1) lists. The CPU assigns the weights on the basis of importance, or type, and on the basis of traffic priority, or DSCP. The CPU services the queue on the basis of the relative weights of the queue. For example, if both a control packet, such as a BPDU, and an ICMP echo request are pending, the CPU services the control packet first. An excessive amount of low-priority or less-important traffic does not starve the CPU of the ability to process or manage the system. This mechanism guarantees that the network is stable even under high utilization of the CPU. This ability of the network to remain stable is critical information that you must understand.

There is another very important implementation detail of Catalyst 4500 CPU packet handling. If the CPU has already serviced high-priority packets or processes but has more spare CPU cycles for a particular time period, the CPU services the low-priority queue packets or performs background processes of lower priority. High CPU utilization as a result of low-priority packet processing or background processes is considered normal because the CPU constantly tries to use all the time available. In this way, the CPU strives for maximum performance of the switch and network without a compromise of the stability of the switch. The Catalyst 4500 considers the CPU underutilized unless the CPU is used at 100 percent for a single time slot.

Cisco IOS Software Release 12.2(25)EWA2 and later have enhanced the CPU packet- and process-handling mechanism and accounting. Therefore, use these releases on your Catalyst 4500 deployments.

## <span id="page-6-0"></span>**Identify the Reason for High CPU Utilization on Catalyst 4500**

Now that you understand the Catalyst 4500 CPU packet-handling architecture and design, you can still wish to identify why your Catalyst 4500 CPU utilization is high. The Catalyst 4500 has the commands and tools

that are necessary to identify the root cause of the high CPU utilization. After you identify the reason, the administrators can perform either of these actions:

- Corrective Action â $\epsilon$ " This can include configuration or network changes, or the creation of Cisco [Technical Support](https://www.cisco.com/c/en/us/support/index.html?referring_site=bodynav)service request for further analysis.
- No action  $\hat{a} \in \mathcal{C}$  The Catalyst 4500 performs according to the expectation. The CPU exhibits high CPU utilization because the Supervisor Engine maximizes the CPU cycles in order to perform all the necessary software packet forwarding and background jobs.

Be sure to identify the reason for high CPU utilization even though corrective action is not necessary in all cases. High CPU utilization can be just a symptom of an issue in the network. A resolution of the root cause of that problem can be necessary in order to lower the CPU utilization.

[Figure 2](https://www.cisco.com/c/en/us/support/docs/switches/catalyst-4000-series-switches/65591-cat4500-high-cpu.html#fig-2) shows the troubleshooting methodology to use in order to identify the root cause of the Catalyst 4500 high CPU utilization.

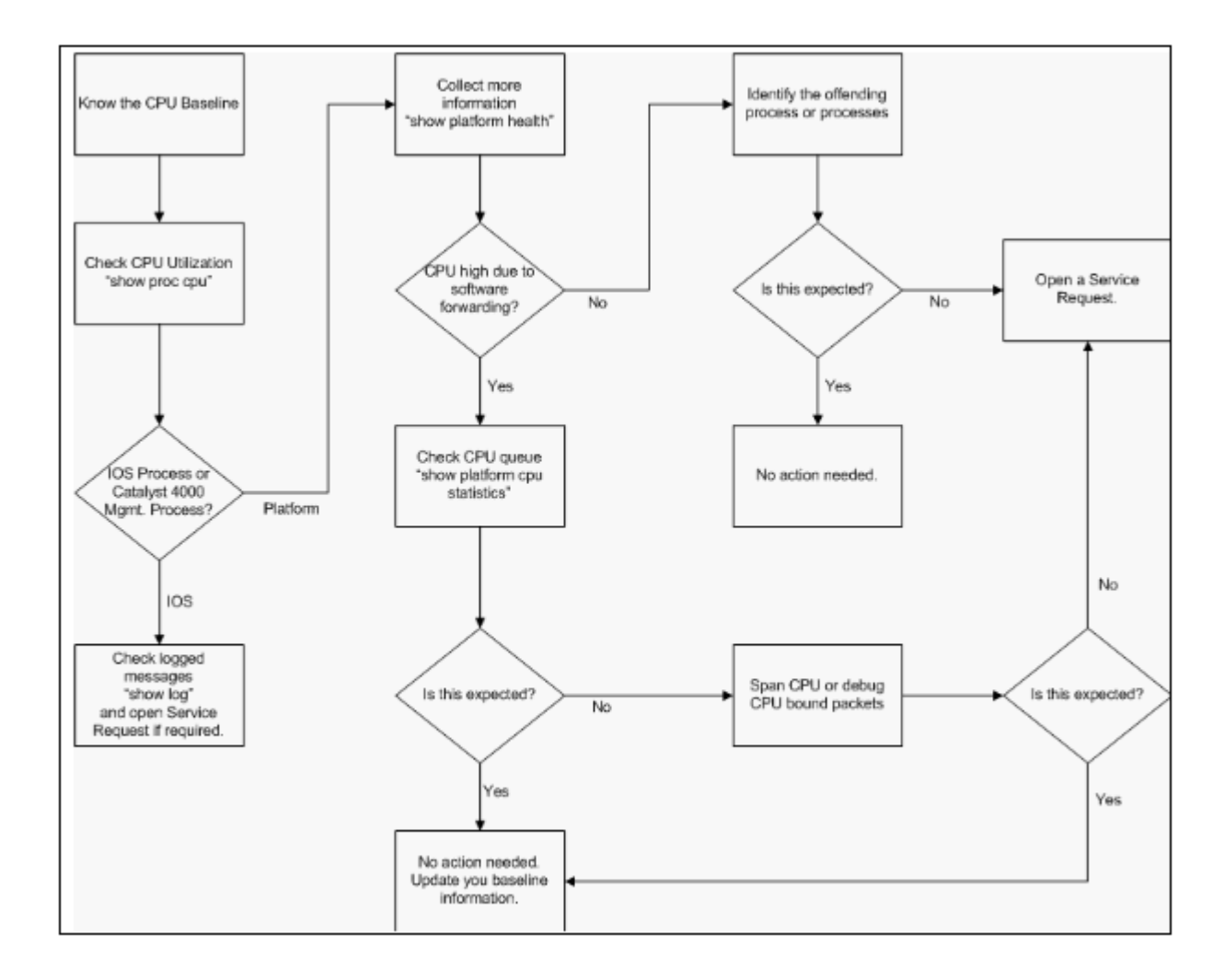

#### Figure 2 – High CPU Utilization Troubleshooting Methodology on Catalyst 4500 Switches

*High CPU Utilization Troubleshooting Methodology on Catalyst 4500 Switches*

#### The general troubleshooting steps are:

1. Issue the show processes cpu command in order to identify the Cisco IOS processes that consume CPU cycles.

- 2. Issue the**show platform health**command in order to further identify the platform-specific processes.
- 3. If the highly active process is **K2CpuMan Review**, issue the show platform cpu packet **statistics**command in order to identity the type of traffic that hits the CPU.

If the activity is not due to the**K2CpuMan Review**process, skip Step 4 and go on to Step 5.

4. Identify the packets that hit the CPU with use of th[eTroubleshooting Tools to Analyze the Traffic](https://www.cisco.com/c/en/us/support/docs/switches/catalyst-4000-series-switches/65591-cat4500-high-cpu.html#tools) [Destined to the CPU](https://www.cisco.com/c/en/us/support/docs/switches/catalyst-4000-series-switches/65591-cat4500-high-cpu.html#tools), if necessary.

An example of the troubleshooting tools to use is the CPU Switched Port Analyzer (SPAN).

5. Review this document and the section **Troubleshoot Common High CPU Utilization Problems** for common causes.

If you still cannot identify the root cause, contact[Cisco Technical Support](https://www.cisco.com/warp/public/687/Directory/DirTAC.shtml).

#### <span id="page-8-0"></span>**Baseline the CPU Usage**

The important first step is to know the CPU utilization of your switch for your configuration and network setup. Use the**show processes cpu**command in order to identify the CPU utilization on the Catalyst 4500 switch. The continual update of baseline CPU utilization can be necessary as you add more configuration to the network setup or as your network traffic pattern changes. [Figure 2](https://www.cisco.com/c/en/us/support/docs/switches/catalyst-4000-series-switches/65591-cat4500-high-cpu.html#fig-2)indicates this requirement.

This output is from a fully loaded Catalyst 4507R. The steady-state CPU is about 32 to 38 percent, which is necessary in order to perform the management functions for this switch:

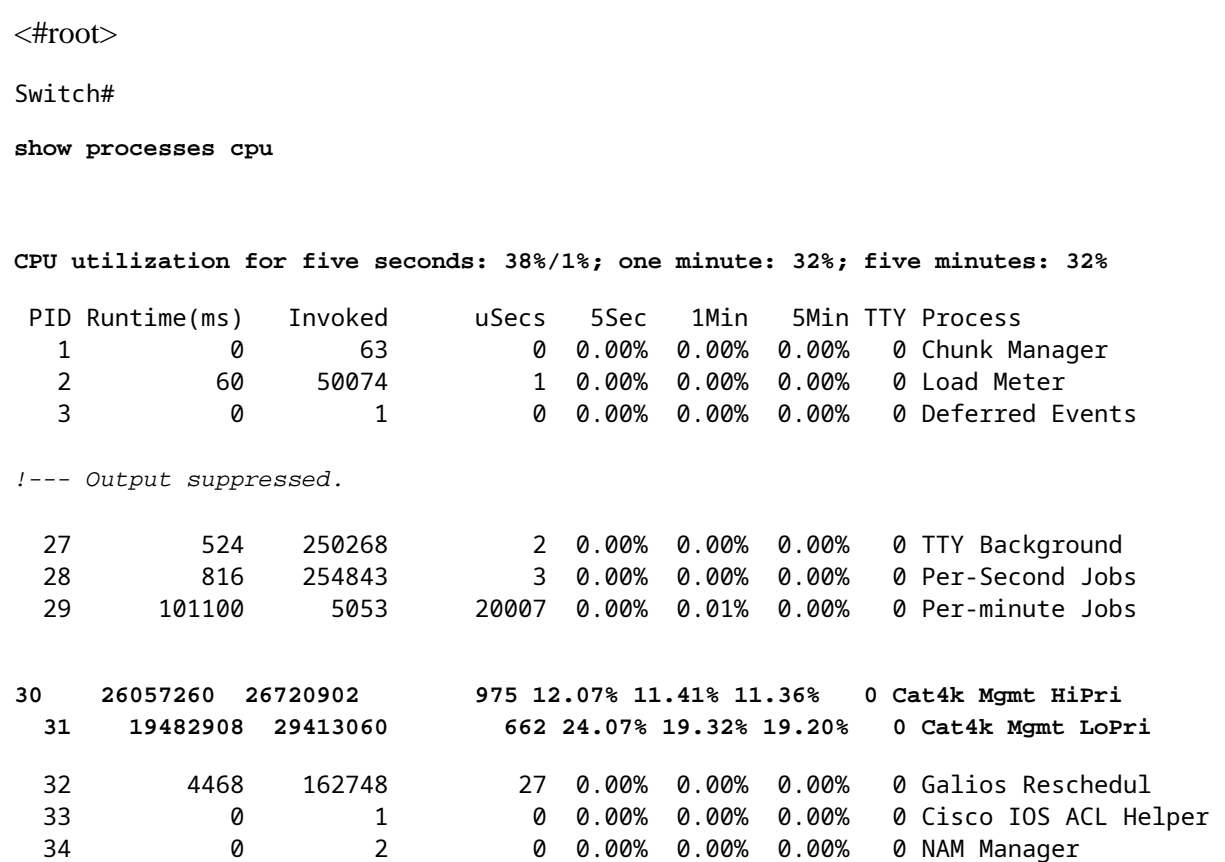

Five-second CPU utilization is expressed as:

The*x*% represents total CPU utilization, and*y*% represents the CPU that is spent at the interrupt level. When you troubleshoot Catalyst 4500 switches, focus only on the total CPU utilization.

### <span id="page-9-0"></span>**Understand the show processes cpu Command on the Catalyst 4500 Switches**

This**show processes cpu**output shows that there are two processes that use the CPU $\hat{a} \in \hat{C}$  at 4k Mgmt **HiPri**and**Cat4k Mgmt LoPri**. These two processes aggregate multiple platform-specific processes which perform the essential management functions on the Catalyst 4500. These processes process control plane as well as data packets that need to be software-switched or processed.

In order to see which of the platform-specific processes use the CPU under the context of**Cat4k Mgmt HiPri**and**Cat4k Mgmt LoPri**, issue the**show platform health**command.

Each of the platform-specific processes has a target/expected utilization of the CPU. When that process is within the target, the CPU executes the process in the high-priority context. The**show processes cpu**command output counts that utilization under**Cat4k Mgmt HiPri**. If a process exceeds the target/expected utilization, that process runs under the low-priority context. The**show processes cpu**command output counts that additional utilization under**Cat4k Mgmt LoPri**. This**Cat4k Mgmt LoPri**is also used to run background and other low-priority processes, such as consistency check and reading interface counters. This mechanism allows the CPU to run high-priority processes when necessary, and the idle CPU cycles that remain are used for the low-priority processes. To exceed the target CPU utilization by a small amount, or a momentary spike in utilization, is not an indication of a problem that needs investigation.

<#root> Switch# **show platform health** %CPU %CPU RunTimeMax Priority Average %CPU Total Target Actual Target Actual Fg Bg 5Sec Min Hour CPU Lj-poll 1.00 **0.02** 2 1 100 500 0 **0 0** 1:09 GalChassisVp-review 3.00 **0.29** 10 3 100 500 0 **0 0**  $11:15$ S2w-JobEventSchedule 10.00 **0.32**

**0.00**

 0:00 K2AclCamMan stale en 1.00 **0.00** 10 0 100 500 0 **0 0** 0:00 K2AclCamMan hw stats 3.00 **1.04** 10 5 100 500 1 **1 0** 39:36 K2AclCamMan kx stats 1.00 **0.00** 10 5 100 500 0 **0 0** 13:40 K2AclCamMan Audit re 1.00 **0.00** 10 5 100 500 0 **0 0** 13:10 K2AclPolicerTableMan 1.00 **0.00** 10 1 100 500 0 **0 0** 0:38 K2L2 Address Table R 2.00 **0.00** 12 5 100 500 0 **0 0** 0:00 K2L2 New Static Addr 2.00 **0.00** 10 1 100 500 0 **0 0** 0:00 K2L2 New Multicast A 2.00 **0.00** 10 5 100 500 0

**0 0** 0:01 K2L2 Dynamic Address 2.00 **0.00** 10 0 100 500 0 **0 0** 0:00 K2L2 Vlan Table Revi 2.00 **0.00** 12 9 100 500 0 **0 0** 0:01 K2 L2 Destination Ca 2.00 **0.00** 10 0 100 500 0 **0 0** 0:00 K2PortMan Review 2.00 **0.72** 15 11 100 500 1 **1 0** 37:22 Gigaport65535 Review 0.40 **0.07** 4 2 100 500 0 **0 0** 3:38 Gigaport65535 Review 0.40 **0.08** 4 2 100 500 0 **0 0** 3:39 K2Fib cam usage revi 2.00 **0.00** 15 0 100 500 0 **0 0** 0:00 K2Fib IrmFib Review 2.00

 15 0 100 500 0 **0 0** 0:00 K2Fib Vrf Default Ro 2.00 **0.00** 15 0 100 500 0 **0 0** 0:00 K2Fib AdjRepop Revie 2.00 **0.00** 15 0 100 500 0 **0 0** 0:00 K2Fib Vrf Unpunt Rev 2.00 **0.01** 15 0 100 500 0 **0 0** 0:23 K2Fib Consistency Ch 1.00 **0.00** 5 2 100 500 0 **0 0** 29:25 K2FibAdjMan Stats Re 2.00 **0.30** 10 4 100 500 0 **0 0** 6:21 K2FibAdjMan Host Mov 2.00 **0.00** 10 4 100 500 0 **0 0** 0:00 K2FibAdjMan Adj Chan 2.00 **0.00** 10 0 100 500 0 **0 0** 0:00 K2FibMulticast Signa 2.00

 10 2 100 500 0 **0 0** 2:04 K2FibMulticast Entry 2.00 **0.00** 10 7 100 500 0 **0 0** 0:00 K2FibMulticast Irm M 2.00 **0.00** 10 7 100 500 0 **0 0** 0:00 K2FibFastDropMan Rev 2.00 **0.00** 7 0 100 500 0 **0 0** 0:00 K2FibPbr route map r 2.00 **0.06** 20 5 100 500 0 **0 0** 16:42 K2FibPbr flat acl pr 2.00 **0.07** 20 2 100 500 0 **0 0** 3:24 K2FibPbr consolidati 2.00 **0.01** 10 0 100 500 0 **0 0** 0:24 K2FibPerVlanPuntMan 2.00 **0.00** 15 4 100 500 0 **0 0**

**0.01**

 0:00 K2FibFlowCache flow 2.00 **0.01** 10 0 100 500 0 **0 0** 0:23 K2FibFlowCache flow 2.00 **0.00** 10 0 100 500 0 **0 0** 0:00 K2FibFlowCache adj r 2.00 **0.01** 10 0 100 500 0 **0 0** 0:20 K2FibFlowCache flow 2.00 **0.00** 10 0 100 500 0 **0 0** 0:06 K2MetStatsMan Review 2.00 **0.14** 5 2 100 500 0 **0 0**  $23:40$ K2FibMulticast MET S 2.00 **0.00** 10 0 100 500 0 **0 0** 0:00 K2QosDblMan Rate DBL 2.00 **0.12** 7 0 100 500 0 **0 0** 4:52 IrmFibThrottler Thro 2.00 **0.01** 7 0 100 500 0

**0 0** 0:21 K2 VlanStatsMan Revi 2.00 **1.46** 15 7 100 500 2 **2 1** 64:44 K2 Packet Memory Dia 2.00 **0.00** 15 8 100 500 0 **1 1** 45:46 K2 L2 Aging Table Re 2.00 **0.12** 20 3 100 500 0 **0 0** 7:22 RkiosPortMan Port Re 2.00 **0.73** 12 7 100 500 1 **1 1** 52:36 Rkios Module State R 4.00 **0.02** 40 1 100 500 0 **0 0** 1:28 Rkios Online Diag Re 4.00 **0.02** 40 0 100 500 0 **0 0** 1:15 RkiosIpPbr IrmPort R 2.00 **0.02** 10 3 100 500 0 **0 0**  $2:44$ RkiosAclMan Review 3.00

**0.06**

 30 0 100 500 0 **0 0** 2:35 MatMan Review 0.50 **0.00** 4 0 100 500 0 **0 0** 0:00 Slot 3 ILC Manager R 3.00 **0.00** 10 0 100 500 0 **0 0** 0:00 Slot 3 ILC S2wMan Re 3.00 **0.00** 10 0 100 500 0 **0 0** 0:00 Slot 4 ILC Manager R 3.00 **0.00** 10 0 100 500 0 **0 0** 0:00 Slot 4 ILC S2wMan Re 3.00 **0.00** 10 0 100 500 0 **0 0** 0:00 Slot 5 ILC Manager R 3.00 **0.00** 10 0 100 500 0 **0 0** 0:00 Slot 5 ILC S2wMan Re 3.00 **0.00** 10 0 100 500 0 **0 0** 0:00 Slot 6 ILC Manager R 3.00

 10 0 100 500 0 **0 0** 0:00 Slot 6 ILC S2wMan Re 3.00 **0.00** 10 0 100 500 0 **0 0** 0:00 Slot 7 ILC Manager R 3.00 **0.00** 10 0 100 500 0 **0 0** 0:00 Slot 7 ILC S2wMan Re 3.00 **0.00** 10 0 100 500 0 **0 0** 0:00 EthHoleLinecardMan(1 1.66 **0.04** 10 0 100 500 0 **0 0** 1:18 EthHoleLinecardMan(2 1.66 **0.02** 10 0 100 500 0 **0 0** 1:18 EthHoleLinecardMan(6 1.66 **0.17** 10 6 100 500 0 **0 0** 6:38 ------------- %CPU Totals 212.80 **35.63**

**0.00**

## <span id="page-20-0"></span>**Understand the show platform health Command on the Catalyst 4500 Switches**

The**show platform health**command provides a lot of information that is relevant only for a development engineer. In order to troubleshoot high CPU utilization, look for a higher number in the%CPU actualcolumn in the output. Also, be sure to glance at the right side of that row in order to verify the CPU usage of that process in the 1 minute and 1 houraverage %CPUcolumns. Sometimes, processes momentarily peak but do not hold the CPU for a long time. Some of the momentarily high CPU utilization happens during hardware programming or optimization of the programming. For example, a spike of CPU utilization is normal during the hardware programming of a large ACL in the TCAM.

In the**show platform health**command output in the section[Understand the show processes cpu Command](https://www.cisco.com/c/en/us/support/docs/switches/catalyst-4000-series-switches/65591-cat4500-high-cpu.html#understand) [on the Catalyst 4500 Switches](https://www.cisco.com/c/en/us/support/docs/switches/catalyst-4000-series-switches/65591-cat4500-high-cpu.html#understand), the**Stub-JobEventSchedul**and the**K2CpuMan Review**processes use a higher number of CPU cycles.[Table 2](https://www.cisco.com/c/en/us/support/docs/switches/catalyst-4000-series-switches/65591-cat4500-high-cpu.html#t2)provides some basic information about the common platform-specific processes that appear in the output of the**show platform health**command.

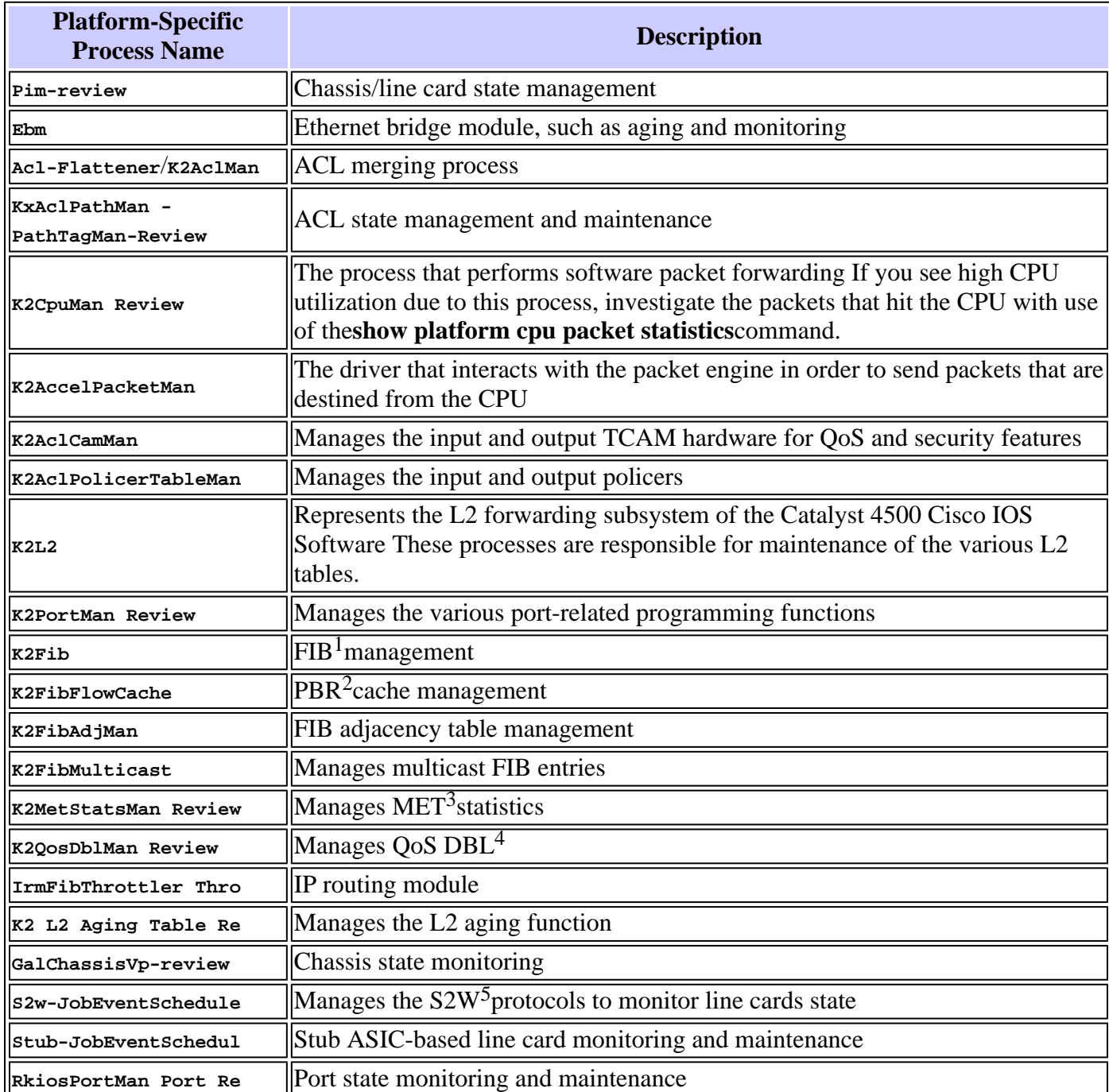

#### Table 2  $\hat{a}\in\hat{a}$  Description of the Platform-Specific Processes from the show platform health Command

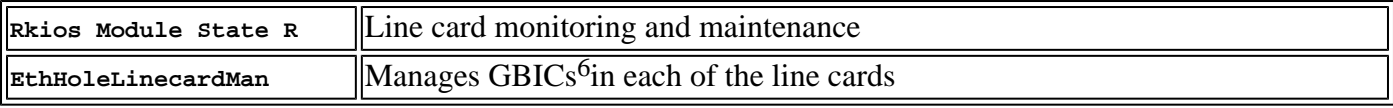

 ${}^{1}$ FIB = Forwarding Information Base.

 ${}^{2}$ PBR = policy-based routing.

 $3$ MET = Multicast Expansion Table.

 $^{4}$ DBL = Dynamic Buffer Limiting.

 $5S2W = serial-to-wire$ .

<span id="page-21-0"></span> ${}^{6}$ GBIC = Gigabit Interface Converter.

## **Troubleshoot Common High CPU Utilization Problems**

This section covers some of the common high CPU utilization problems on the Catalyst 4500 switches.

## <span id="page-21-1"></span>**High CPU Utilization Due to Process-Switched Packets**

One of the common reasons for high CPU utilization is that the Catalyst 4500 CPU is busy with the process of packets for software-forwarded packets or control packets. Examples of software-forwarded packets are IPX or control packets, such as BPDUs. A small number of these packets is typically sent to the CPU. However, a consistently large number of packets can indicate a configuration error or a network event. You must identify the cause of events that lead to the forward of packets to the CPU for processing. This identification enables you to debug the high CPU utilization problems.

Some of the common reasons for high CPU utilization due to process-switched packets are:

- [A high number of spanning-tree port instances](https://www.cisco.com/c/en/us/support/docs/switches/catalyst-4000-series-switches/65591-cat4500-high-cpu.html#stp)
- [ICMP redirects; routing packets on the same interface](https://www.cisco.com/c/en/us/support/docs/switches/catalyst-4000-series-switches/65591-cat4500-high-cpu.html#redirects)
- **IPX** or AppleTalk routing
- [Host learning](https://www.cisco.com/c/en/us/support/docs/switches/catalyst-4000-series-switches/65591-cat4500-high-cpu.html#host)
- [Out of hardware resources \(TCAM\) for security ACL](https://www.cisco.com/c/en/us/support/docs/switches/catalyst-4000-series-switches/65591-cat4500-high-cpu.html#tcam)
- [The](https://www.cisco.com/c/en/us/support/docs/switches/catalyst-4000-series-switches/65591-cat4500-high-cpu.html#log)**[log](https://www.cisco.com/c/en/us/support/docs/switches/catalyst-4000-series-switches/65591-cat4500-high-cpu.html#log)**[keyword in ACL](https://www.cisco.com/c/en/us/support/docs/switches/catalyst-4000-series-switches/65591-cat4500-high-cpu.html#log)
- [Layer 2 forwarding loops](https://www.cisco.com/c/en/us/support/docs/switches/catalyst-4000-series-switches/65591-cat4500-high-cpu.html#stp_loop)

Other reasons for the switch of packets to the CPU are:

- MTU fragmentation $\hat{a} \in \mathbb{C}^n$  is sure that all interfaces along the path of the packet have the same MTU.
- ACL with TCP flags other than**established**
- IP version 6 (IPv6) routing  $\hat{\mathcal{E}}$  This is supported only via the software-switching path.
- GRE $\hat{\mathbf{a}} \in \mathbb{C}^n$ . This is supported only via the software-switching path.
- Denial of traffic in the input or output router ACL (RACL)

**Note**: This is rate-limited in Cisco IOS Software Release 12.1(13)EW1 and later.

Issue the**no ip unreachables**command under the interface of the ACL.

• Excessive ARP and DHCP traffic hits the CPU for processing due to a large number of directly connected hosts

If you suspect a DHCP attack, use DCHP snooping to rate-limit DHCP traffic from any specific host port.

• Excessive SNMP polling by a legitimate or misbehaving end station

#### <span id="page-22-0"></span>**A High Number of Spanning-Tree Port Instances**

The Catalyst 4500 supports 3000 spanning-tree port instances or active ports in the Per VLAN Spanning Tree+ (PVST+) mode. The support is on all Supervisor Engines, except the Supervisor Engine II+ and II+TS, and the Catalyst 4948. The Supervisor Engine II+ and II+TS and the Catalyst 4948 support up to 1500 port instances. If you exceed these STP-instance recommendations, the switch exhibits high CPU utilization.

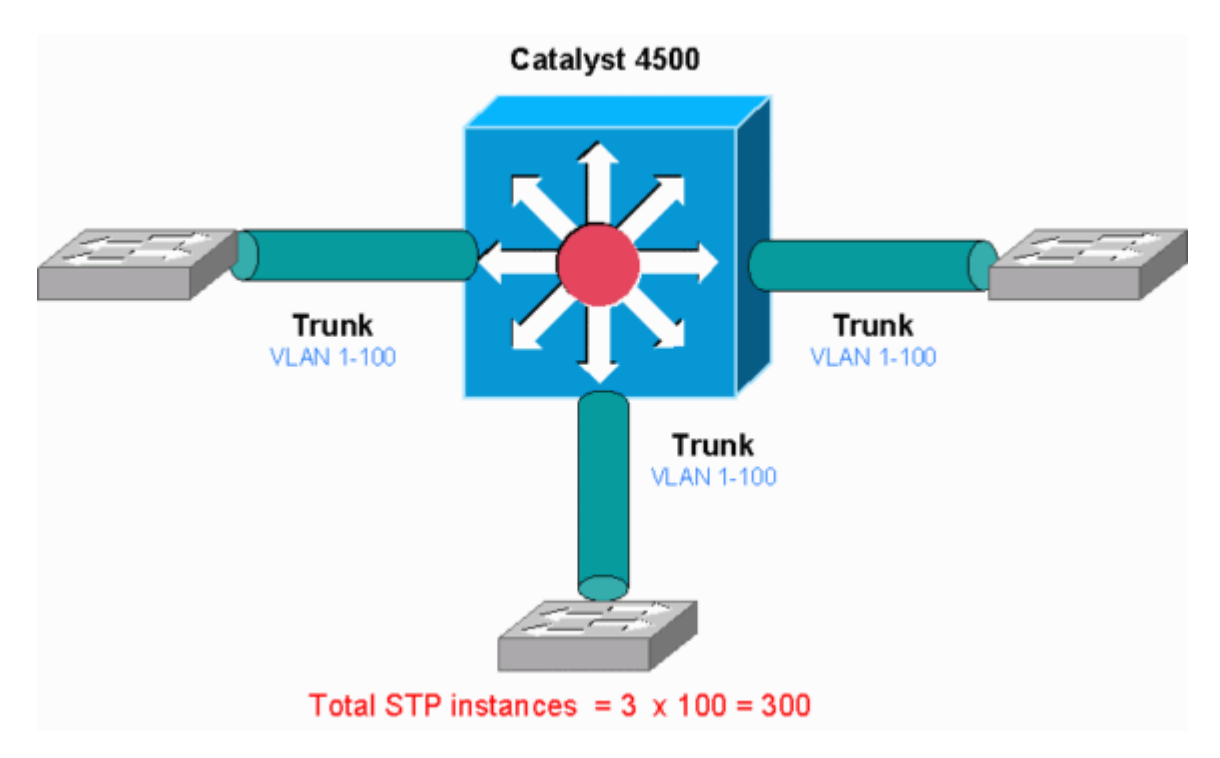

*Catalyst 4500*

This diagram shows a Catalyst 4500 with three trunk ports that each carry VLANs 1 through 100. This equates to 300 spanning-tree port instances. In general, you can calculate spanning-tree port instances with this formula:

Total number of STP instances = Number of access ports + Sum of all VLANs that are carried in each of the trunks

In the diagram, there are no access ports, but the three trunks carry VLANs 1 through 100:

Total number of STP instances =  $0 + 100 + 100 + 100 = 300$ 

**Step 1: Check for the Cisco IOS Process with the** show processes cpu **Command.**

This section reviews the commands that an administrator uses in order to narrow down the problem of high CPU utilization. If you issue the **show processes cpu** command, you can see that two main processes,**Cat4k Mgmt LoPri**and**Spanning Tree**, primarily use the CPU. With only this information, you know that the spanning tree process consumes a sizable portion of the CPU cycles.

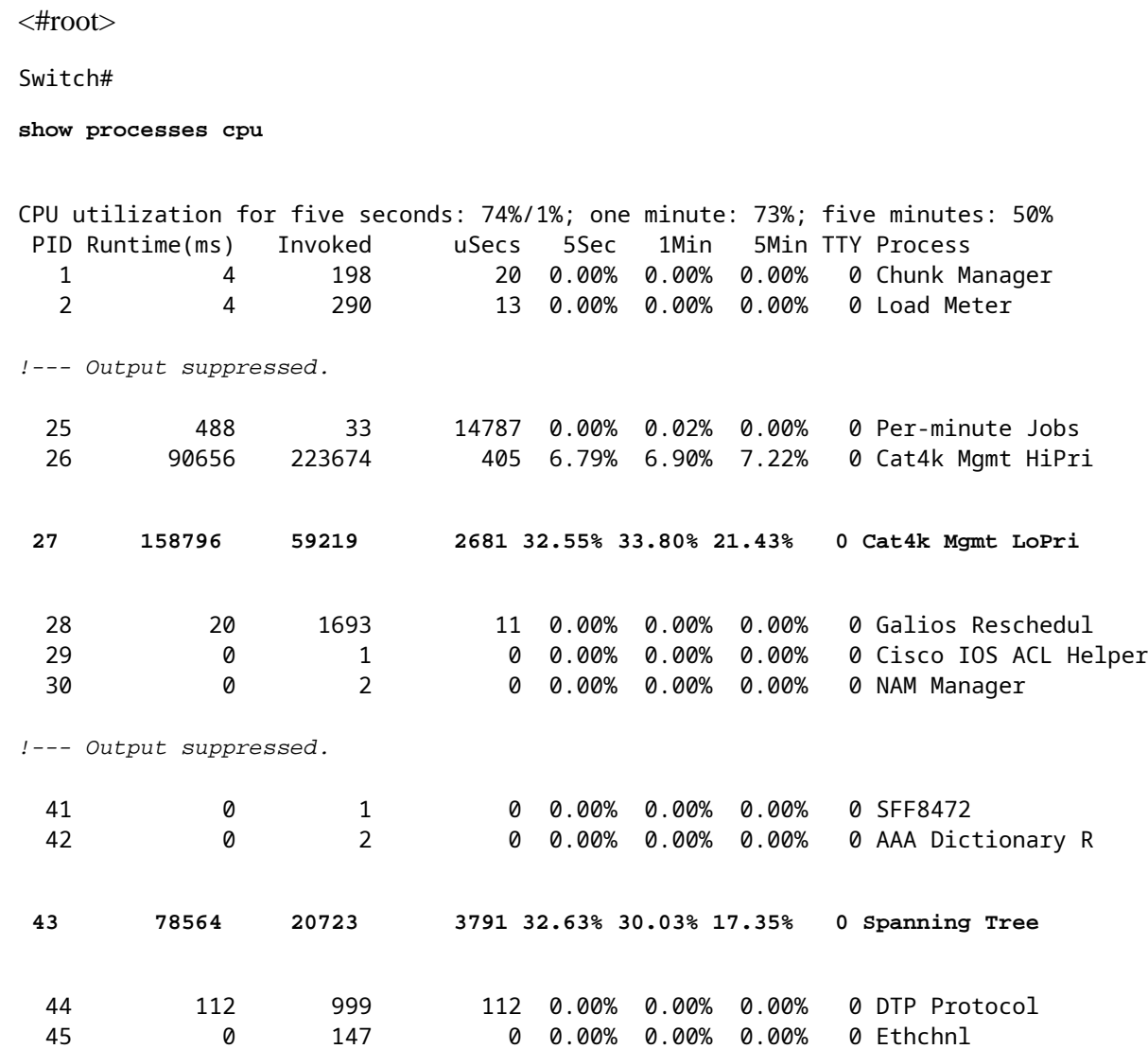

#### <span id="page-23-0"></span>**Step 2: Check for the Catalyst 4500-specific process with the show platform health command.**

In order to understand which platform-specific process consumes the CPU, issue the**show platform health**command. From this output, you can see that the **K2CpuMan Reviewprocess**, a job to handle CPU-bound packets, uses up the CPU:

<#root>

Switch#

**show platform health**

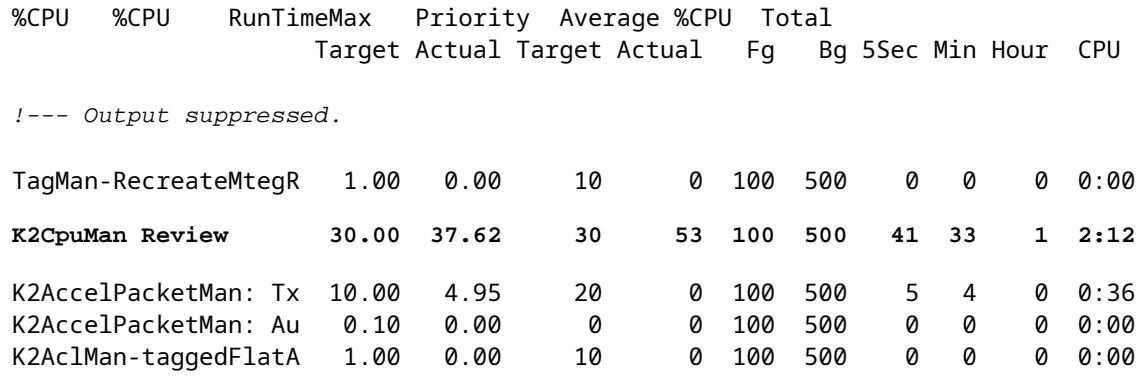

#### <span id="page-24-0"></span>**Step 3: Check the CPU Queue that Receives Traffic in Order to Identify the Type of CPU-bound Traffic.**

Issue the show platform cpu packet statisticscommand in order to check which CPU queue receives the CPU-bound packet. The output in this section shows that the control queue receives a lot of packets. Use the information i[nTable 1a](https://www.cisco.com/c/en/us/support/docs/switches/catalyst-4000-series-switches/65591-cat4500-high-cpu.html#t1)nd the conclusion that you drew in[Step 1](https://www.cisco.com/c/en/us/support/docs/switches/catalyst-4000-series-switches/65591-cat4500-high-cpu.html#step1_stp). You can determine that the packets that the CPU processes and the reason for the high CPU utilization is BPDU processing.

<#root> Switch# **show platform cpu packet statistics** !--- Output suppressed. Total packet queues 16 Packets Received by Packet Queue Queue Total 5 sec avg 1 min avg 5 min avg 1 hour avg ---------------------- --------------- --------- --------- --------- ---------- Esmp 202760 196 173 128 28 **Control 388623 2121 1740 598 16** Packets Dropped by Packet Queue Queue Total 5 sec avg 1 min avg 5 min avg 1 hour avg ---------------------- --------------- --------- --------- --------- ---------- Control 17918 0 19 24 3

#### <span id="page-24-1"></span>**Step 4: Identify the Root Cause.**

Issue the show spanning-tree summarycommand. You can check if the receipt of BPDUs is because of a high number of spanning-tree port instances. The output clearly identifies the root cause:

```
Switch#
show spanning-tree summary
Switch is in pvst mode
Root bridge for: none
Extended system ID is enabled
Portfast Default is disabled
PortFast BPDU Guard Default is disabled
Portfast BPDU Filter Default is disabled
Loopguard Default is disabled
EtherChannel misconfig guard is enabled
UplinkFast is disabled
BackboneFast is disabled
Configured Pathcost method used is short
!--- Output suppressed.
Name Blocking Listening Learning Forwarding STP Active
---------------------- -------- --------- -------- ---------- ----------
2994 vlans 0 0 0 5999 5999
```
<#root>

There are a large number of VLANs with the PVST+ mode configuration. In order to resolve the issue, change the STP mode to Multiple Spanning Tree (MST). In some cases, the number of STP instances is high because a high number of VLANs are forwarded on all trunk ports. In this case, manually prune the VLANs that are not necessary from the trunk in order to drop the number of STP active ports to well under the recommended value.

**Tip:** Be sure that you do not configure IP phone ports as trunk ports. This is a common misconfiguration. Configure IP phone ports with a voice VLAN configuration. This configuration creates a pseudo trunk, but does not require you to manually prune the unnecessary VLANs. For more information on how to configure voice ports, refer to the[Configuring Voice Interfaces](https://www.cisco.com/en/US/docs/switches/lan/catalyst4500/12.2/25ewa/configuration/guide/voice.html)software configuration guide. Non-Cisco IP phones do not support this voice VLAN or auxiliary VLAN configuration. You must manually prune the ports with non-Cisco IP phones.

## <span id="page-25-0"></span>**ICMP Redirects; Routing Packets on the Same Interface**

Routing packets on the same interface, or traffic ingress and egress on the same L3 interface, can result in an ICMP redirect by the switch. If the switch knows that the next hop device to the ultimate destination is in the same subnet as the sending device, the switch generates ICMP redirect to the source. The redirect messages indicate to the source to send the packet directly to the next hop device. The messages indicate that the next hop device has a better route to the destination, a route of one less hop than this switch.

In the diagram in this section, PC A communicates with the web server. The default gateway of PC A points to the VLAN 100 interface IP address. However, the next hop router that enables the Catalyst 4500 to reach the destination is in the same subnet as PC A. The best path in this case is to send directly to "Router". Catalyst 4500 sends an ICMP redirect message to PC A. The message instructs PC A to send the packets destined to the web server via Router, instead of via Catalyst 4500. However, in most cases, the end devices do not respond to the ICMP redirect. The lack of response causes the Catalyst 4500 to spend a lot of CPU cycles on the generation of these ICMP redirects for all the packets that the Catalyst forwards via the same interface as the ingress packets.

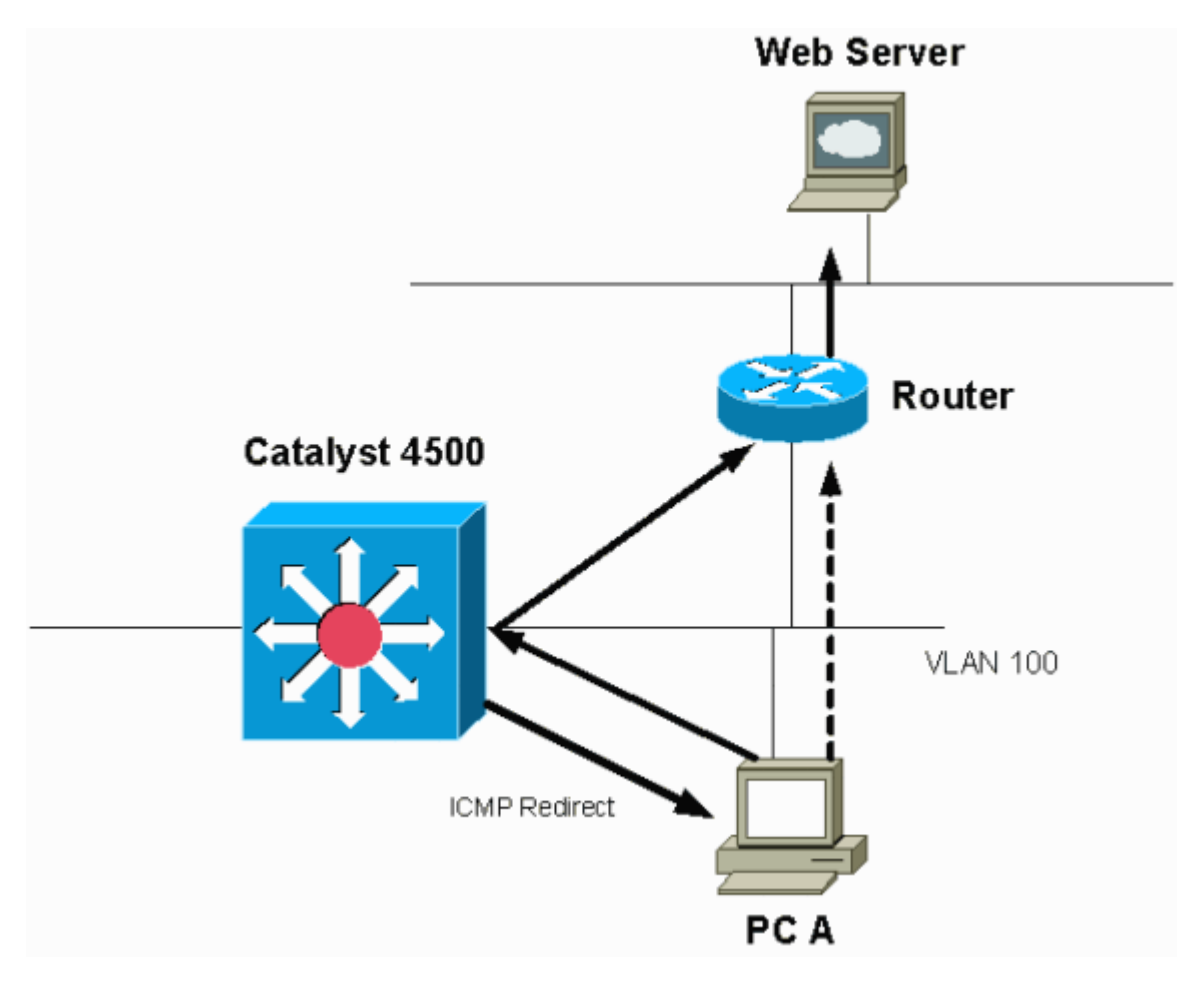

*By Default, ICMP Redirect is Enabled.*

By default, ICMP redirect is enabled. In order to disable it, use the **ip icmp redirects**command. Issue the command under the relevant SVI or L3 interface.

**Note**: Since **ip icmp redirects** is a default command, it is not visible in the show running-configuration command output.

#### <span id="page-26-0"></span>**Step 1: Check for the Cisco IOS process with the** show processes cpu **command.**

Issue the show processes cpu command. You can see that two main processes,**Cat4k Mgmt LoPri**and**IP Input**, primarily use the CPU. With only this information, you know that the process of IP packets expends a sizable portion of the CPU.

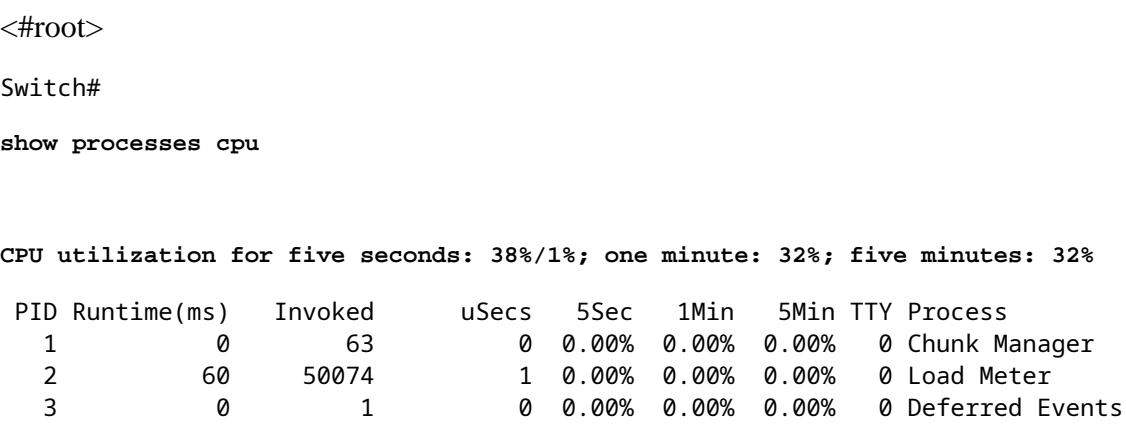

 27 524 250268 2 0.00% 0.00% 0.00% 0 TTY Background 28 816 254843 3 0.00% 0.00% 0.00% 0 Per-Second Jobs 29 101100 5053 20007 0.00% 0.01% 0.00% 0 Per-minute Jobs 30 26057260 26720902 975 5.81% 6.78% 5.76% 0 Cat4k Mgmt HiPri **31 19482908 29413060 662 19.64% 18.20% 20.48% 0 Cat4k Mgmt LoPri** !--- Output suppressed.show platform health 35 60 902 0 0.00% 0.00% 0.00% 0 DHCP Snooping **36 504625304 645491491 781 72.40% 72.63% 73.82% 0 IP Input**

#### <span id="page-27-0"></span>**Step 2: Check for the Catalyst 4500-specific Process with the** show platform health **command.**

The output of the **show platform health**command confirms the use of the CPU in order to process CPU-bound packets.

 $<\#root>$ Switch# **show platform health** %CPU %CPU RunTimeMax Priority Average %CPU Total Target Actual Target Actual Fg Bg 5Sec Min Hour CPU --- Output suppressed. TagMan-RecreateMtegR 1.00 0.00 10 0 100 500 0 0 0 0:00 K2CpuMan Review 330.00 19.18 150 79 25 500 20 19 18 5794:08 K2AccelPacketMan: Tx 10.00 4.95 20 0 100 500 5 4 0 0:36 K2AccelPacketMan: Au 0.10 0.00 0 0 100 500 0 0 0 0:00 K2AclMan-taggedFlatA 1.00 0.00 10 0 100 500 0 0 0 0:00

#### <span id="page-27-1"></span>**Step 3: Check the CPU Queue that Receives Traffic in Order to Identify the Type of CPU-bound Traffic.**

Issue the show platform cpu packet statisticscommand in order to check which CPU queue receives the CPU-bound packet. You can see that theL3 Fwd Lowqueue receives quite a lot of traffic.

<#root> Switch# **show platform cpu packet statistics** !--- Output suppressed. Packets Received by Packet Queue

!--- Output suppressed.

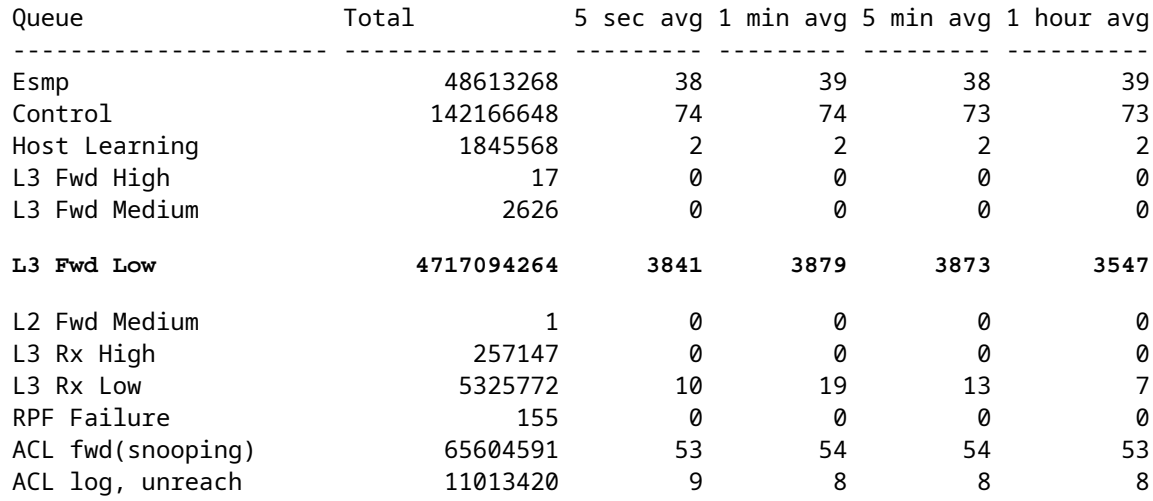

#### <span id="page-28-0"></span>**Step 4: Identify the Root Cause.**

In this case, use the CPU SPAN in order to determine the traffic that hits the CPU. For information about the CPU SPAN, see the Tool 1: Monitor the CPU Traffic with  $SPAN\hat{a} \in C$  isco IOS Software Release [12.1\(19\)EW and Later](https://www.cisco.com/c/en/us/support/docs/switches/catalyst-4000-series-switches/65591-cat4500-high-cpu.html#tool1)section of this document. Complete an analysis of the traffic and a configuration with use of the show running-configurationcommand. In this case, a packet is routed through the same interface, which leads to the issue of an ICMP redirect for each packet. This root cause is one of the common reasons for high CPU utilization on the Catalyst 4500.

You can expect the sourcing device to act on the ICMP redirect that the Catalyst 4500 sends and change the next hop for the destination. However, not all devices respond to an ICMP redirect. If the device does not respond, the Catalyst 4500 must send redirects for every packet that the switch receives from the sending device. These redirects can consume a great deal of CPU resources. The solution is to disable ICMP redirect. Issue the no ip redirectscommand under the interfaces.

This scenario can occur when you also have configured secondary IP addresses. When you enable the secondary IP addresses, IP redirect is automatically disabled. Be sure you do not manually enable the IP redirects.

As this[ICMP Redirects; Routing Packets on the Same Interfaces](https://www.cisco.com/c/en/us/support/docs/switches/catalyst-4000-series-switches/65591-cat4500-high-cpu.html#redirects)ection has indicated, most end devices do not respond to ICMP redirects. Therefore, as a general practice, disable this feature.

## <span id="page-28-1"></span>**IPX or AppleTalk Routing**

The Catalyst 4500 supports IPX and AppleTalk routing via software-forwarding path only. With the configuration of such protocols, a higher CPU utilization is normal.

**Note**: The switching of IPX and AppleTalk traffic in the same VLAN does not require process switching. Only packets that need to be routed require software path forwarding.

#### <span id="page-28-2"></span>**Step 1: Check for the Cisco IOS Process with the** show processes cpu **Command.**

Issue the **show processes cpu** command in order to check which Cisco IOS process consumes the CPU. In this command output, notice that the top process is the**Cat4k Mgmt LoPri**:

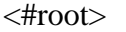

witch#

**show processes cpu**

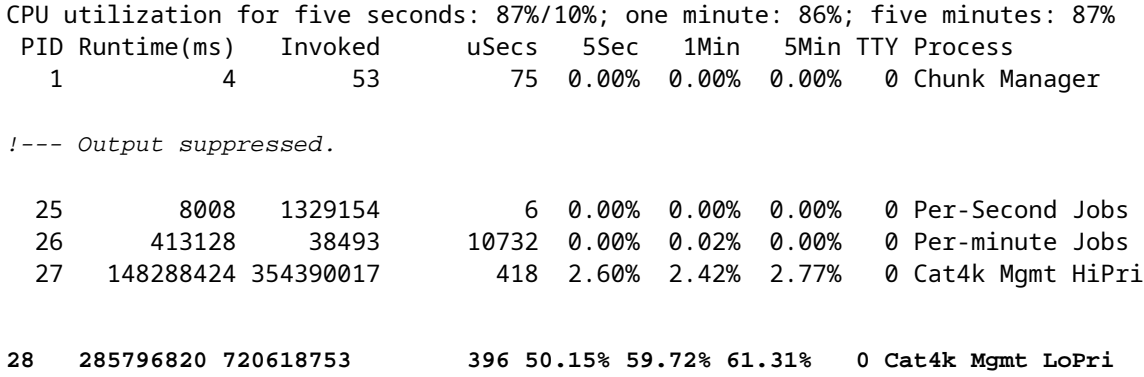

#### <span id="page-29-0"></span>**Step 2: Check for the Catalyst 4500-specific Process with the** show platform health **command.**

The output of the show platform healthcommand confirms the use of the CPU in order to process CPU-bound packets.

<#root> Switch# **show platform health** %CPU %CPU RunTimeMax Priority Average %CPU Total Target Actual Target Actual Fg Bg 5Sec Min Hour CPU !--- Output suppressed. TagMan-RecreateMtegR 1.00 0.00 10 4 100 500 0 0 0 0:00 **K2CpuMan Review 30.00 27.39 30 53 100 500 42 47 42 4841:** K2AccelPacketMan: Tx 10.00 8.03 20 0 100 500 21 29 26 270:4

#### <span id="page-29-1"></span>**Step 3: Check the CPU queue that receives traffic in order to identify the type of CPU-bound traffic.**

In order to determine the type of traffic that hits the CPU, issue the show platform cpu packet statistics command.

<#root> Switch# **show platform cpu packet statistics** !--- Output suppressed. Packets Received by Packet Queue

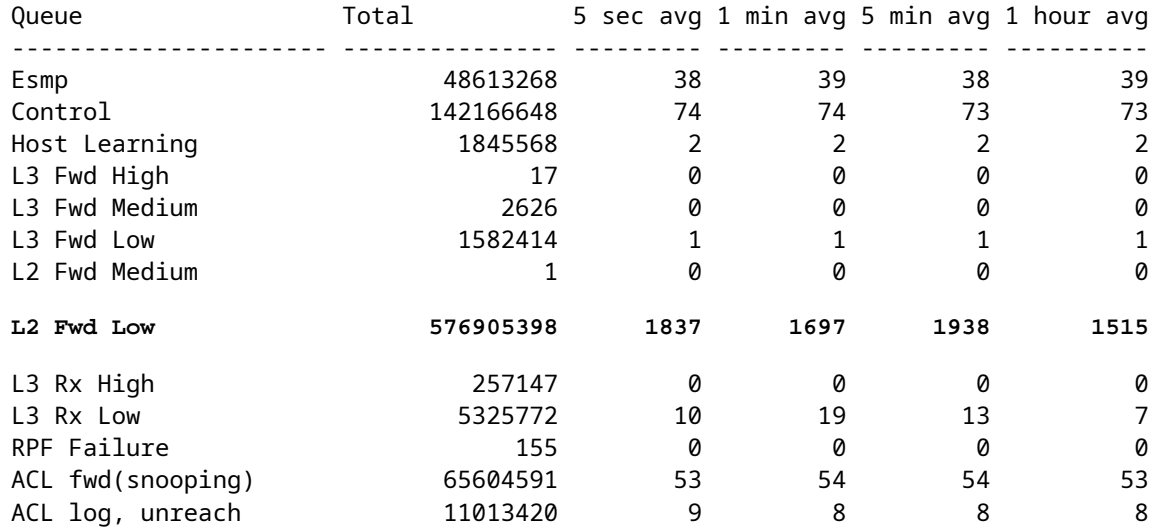

#### <span id="page-30-0"></span>**Step 4: Identify the Root Cause.**

Since the administrator has configured IPX or AppleTalk routing, identification of the root cause must be straightforward. But in order to confirm, SPAN the CPU traffic and be sure that the traffic that you see is the expected traffic. For information about the CPU SPAN, see the [Tool 1: Monitor the CPU Traffic with](https://www.cisco.com/c/en/us/support/docs/switches/catalyst-4000-series-switches/65591-cat4500-high-cpu.html#tool1)  $SPAN\hat{\mathcal{E}}$ "Cisco IOS Software Release 12.1(19)EW and Latersection of this document.

In this case, the administrator must update the baseline CPU to the current value. The Catalyst 4500 CPU behaves as expected when the CPU processes software-switched packets.

#### <span id="page-30-1"></span>**Host Learning**

The Catalyst 4500 learns the MAC addresses of various hosts, if the MAC address is not already in the MAC address table. The switching engine forwards a copy of the packet with the new MAC address to the CPU.

All the VLAN interfaces (layer 3) use the chassis base hardware address as their MAC address. As a result, there is not an entry in the MAC address table, and the packets destined to these VLAN interfaces are not sent to the CPU for processing.

If there is an excessive number of new MAC addresses for the switch to learn, high CPU utilization can result.

#### <span id="page-30-2"></span>**Step 1: Check for the Cisco IOS Process with the** show processes cpu **Command.**

Issue the **show processes cpu**command in order to check which Cisco IOS process consumes the CPU. In this command output, notice that the top process is the**Cat4k Mgmt LoPri**:

<#root> Switch# **show processes cpu** CPU utilization for five seconds: 89%/1%; one minute: 74%; five minutes: 71% PID Runtime(ms) Invoked uSecs 5Sec 1Min 5Min TTY Process

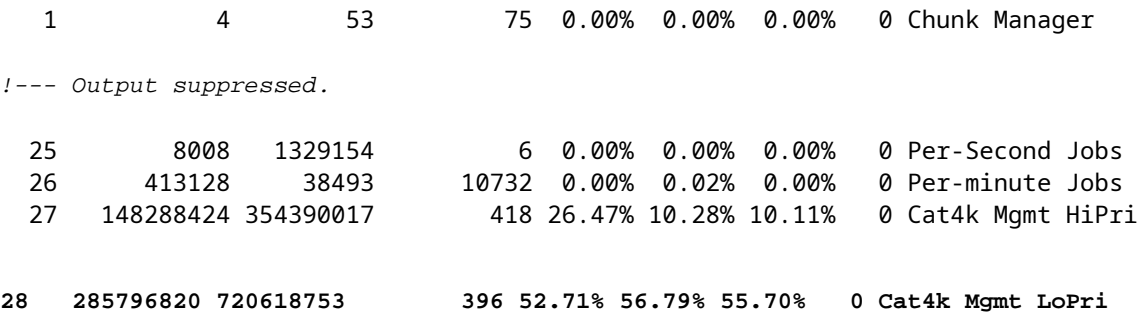

#### <span id="page-31-0"></span>**Step 2: Check for the Catalyst 4500-specific process with the show platform health command.**

The output of the**show platform health**command confirms the use of the CPU in order to process CPUbound packets.

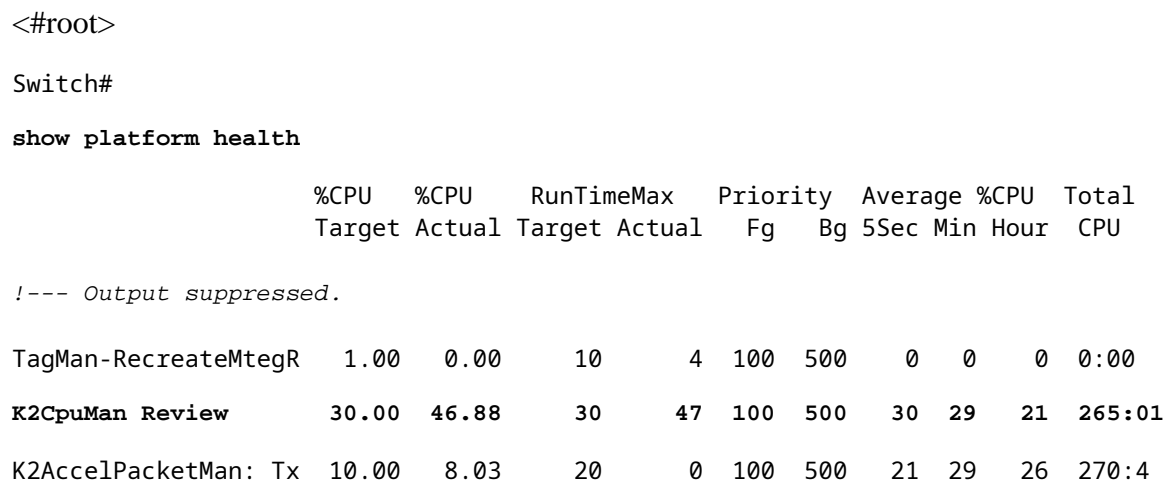

### <span id="page-31-1"></span>**Step 3: Check the CPU queue that receives traffic in order to identify the type of CPU-bound traffic.**

In order to determine the type of traffic that hits the CPU, issue the**show platform cpu packet statistics**command.

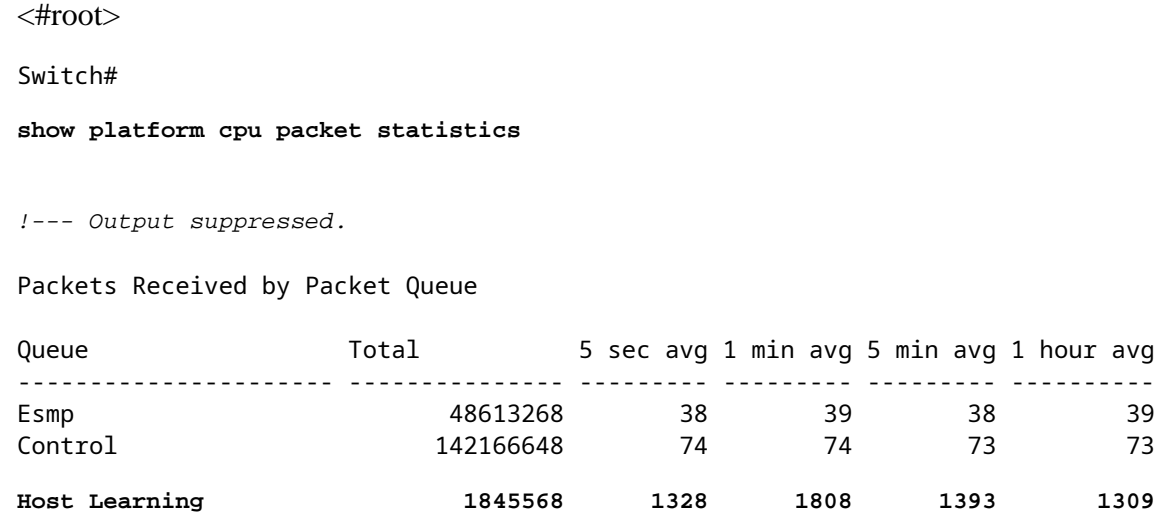

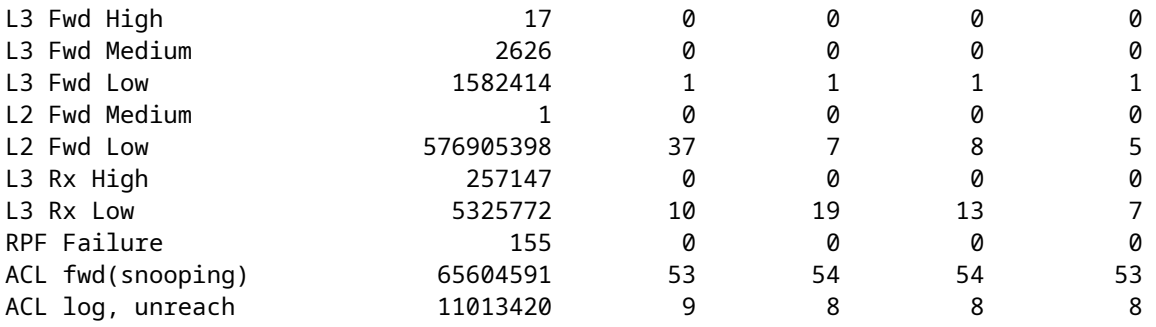

#### <span id="page-32-0"></span>**Step 4: Identify the Root Cause.**

The output of the show platform healthcommand shows you that the CPU sees a lot of new MAC addresses. This situation is often the result of network topology instability. For example, if the spanning-tree topology changes, the switch generates Topology Change Notifications (TCNs). The issue of TCNs reduces the aging time to 15 seconds in PVST+ mode. MAC address entries are flushed if the addresses are not learned back within the time period. In the case of Rapid STP (RSTP) (IEEE 802.1w) or MST (IEEE 802.1s), the entries immediately age out if the TCN comes from another switch. This age out causes MAC addresses to be learned anew. This is not a major issue if the topology changes are rare. But there can be an excessive number of topology changes because of a flapping link, faulty switch, or host ports that are not enabled for PortFast. A large number of MAC table flushes and subsequent relearning can result. The next step in root cause identification is to troubleshoot the network. The switch works as expected and sends the packets to the CPU for host address learning. Identify and fix the faulty device that results in excessive TCNs.

Your network can have a lot of devices that send traffic in bursts, which causes MAC addresses to be aged out and subsequently relearned on the switch. In this case, increase the MAC address table aging time in order to provide some relief. With a longer aging time, the switches retain the device MAC addresses in the table for a longer period of time before the age out.

**Caution**: Make this age-out change only after careful consideration. The change can lead to a traffic black hole if you have devices in your network which are mobile.

## <span id="page-32-1"></span>**Out of Hardware Resources (TCAM) for Security ACL**

The Catalyst 4500 programs the configured ACLs with use of the Cisco TCAM. TCAM allows for the application of the ACLs in the hardware-forwarding path. There is no impact on performance of the switch, with or without ACLs in the forwarding path. Performance is constant despite the size of the ACL because performance of the ACL lookups is at line rate. However, TCAM is a finite resource. Therefore, if you configure an excessive number of ACL entries, you exceed the TCAM capacity.[Table 3s](https://www.cisco.com/c/en/us/support/docs/switches/catalyst-4000-series-switches/65591-cat4500-high-cpu.html#t3)hows the number of TCAM resources available on each of the Catalyst 4500 Supervisor Engines and switches.

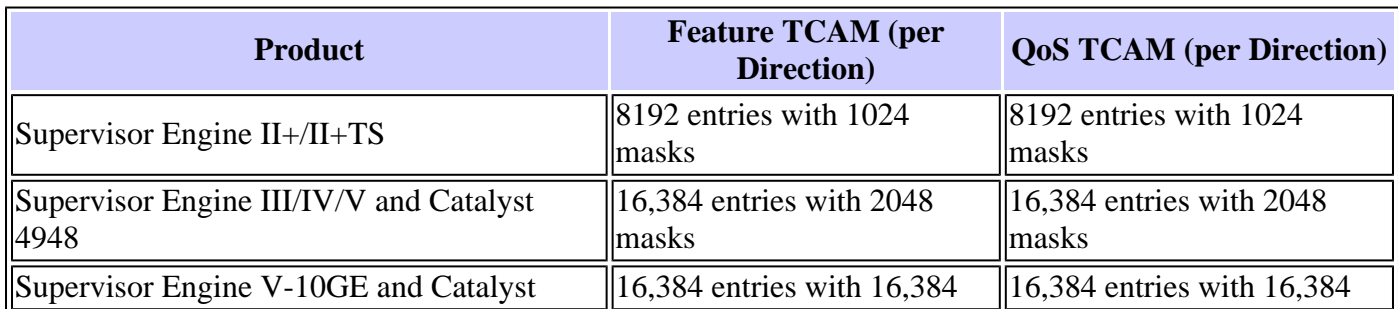

#### Table 3 â€<sup>"</sup> TCAM Capacity on Catalyst 4500 Supervisor Engines/Switches

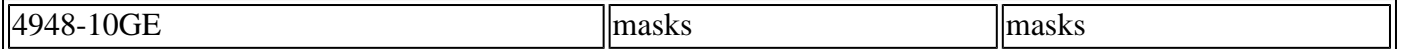

The switch uses the feature TCAM in order to program the security ACL, such as RACL and VLAN ACL (VACL). The switch also uses the feature TCAM for security features like IP Source Guard (IPSG) for dynamic ACLs. The switch uses the QoS TCAM in order to program classification and policer ACLs.

When the Catalyst 4500 runs out of TCAM resources during the programming of a security ACL, a partial application of the ACL occurs via the software path. The packets that hit those ACEs are processed in software, which causes high CPU utilization. ACL is programmed from the top down. In other words, if the ACL does not fit into the TCAM, the ACE at the bottom portion of the ACL likely is not programmed in the TCAM.

This warning message appears when a TCAM overflow happens:

%C4K\_HWACLMAN-4-ACLHWPROGERRREASON: (Suppressed 1times) Input(null, 12/Normal) Security: 140 - insufficient hardware TCAM masks. %C4K\_HWACLMAN-4-ACLHWPROGERR: (Suppressed 4 times) Input Security: 140 - hardware TCAM limit, some packet processing can be software switched.

You can see this error message in the**show logging**command output. The message conclusively indicates that some software processing can take place and, consequently, there can be high CPU utilization.

**Note**: If you change a large ACL, you can see this message briefly before the changed ACL is programmed again in the TCAM.

#### <span id="page-33-0"></span>**Step 1: Check for the Cisco IOS process with the show processes cpu command.**

Issue the**show processes cpu**command. You can see that the CPU utilization is high because the**Cat4k Mgmt LoPri**process takes up most of the CPU cycles.

<#root> Switch# **show processes cpu** CPU utilization for five seconds: 99%/0%; one minute: 99%; five minutes: 99% PID Runtime(ms) Invoked uSecs 5Sec 1Min 5Min TTY Process 1 0 11 0 0.00% 0.00% 0.00% 0 Chunk Manager 2 9716 632814 15 0.00% 0.00% 0.00% 0 Load Meter 3 780 302 2582 0.00% 0.00% 0.00% 0 SpanTree Helper !--- Output suppressed. 23 18208 3154201 5 0.00% 0.00% 0.00% 0 TTY Background 24 37208 3942818 9 0.00% 0.00% 0.00% 0 Per-Second Jobs 25 1046448 110711 9452 0.00% 0.03% 0.00% 0 Per-minute Jobs 26 175803612 339500656 517 4.12% 4.31% 4.48% 0 Cat4k Mgmt HiPri  **27 835809548 339138782 2464 86.81% 89.20% 89.76% 0 Cat4k Mgmt LoPri** 28 28668 2058810 13 0.00% 0.00% 0.00% 0 Galios Reschedul

#### <span id="page-34-0"></span>**Step 2: Check for the Catalyst 4500-specific Process with the show platform health Command.**

Issue the show platform healthcommand. You can see that the**K2CpuMan Review**, a job to handle CPU-bound packets, uses the CPU.

<#root>

Switch#

**show platform health**

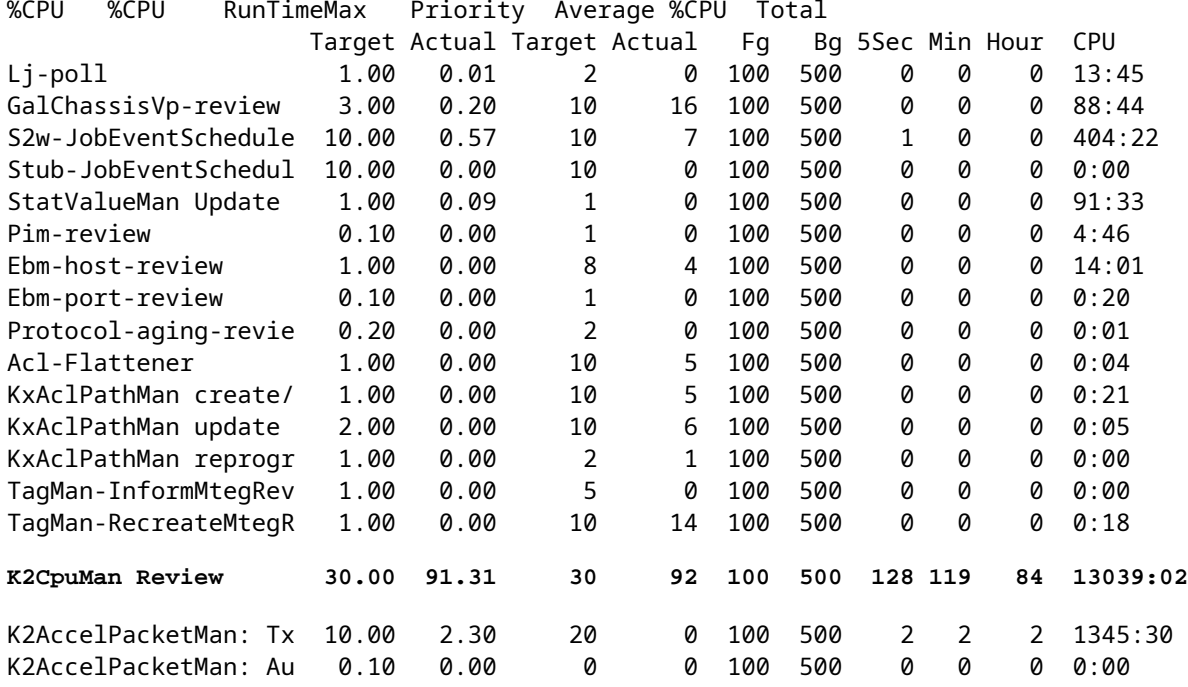

#### <span id="page-34-1"></span>**Step 3: Check the CPU queue that receives traffic in order to identify the type of CPU-bound traffic.**

You need to further understand which CPU queue and, therefore, what type of traffic hits the CPU queue. Issue the**show platform cpu packet statistics**command. You can see that theACL sw processingqueue receives a high number of packets. Therefore, TCAM overflow is the cause of this high CPU utilization issue.

<#root> Switch# **show platform cpu packet statistics** !--- Output suppressed. Packets Received by Packet Queue Queue Total 5 sec avg 1 min avg 5 min avg 1 hour avg ---------------------- --------------- --------- --------- --------- ----------

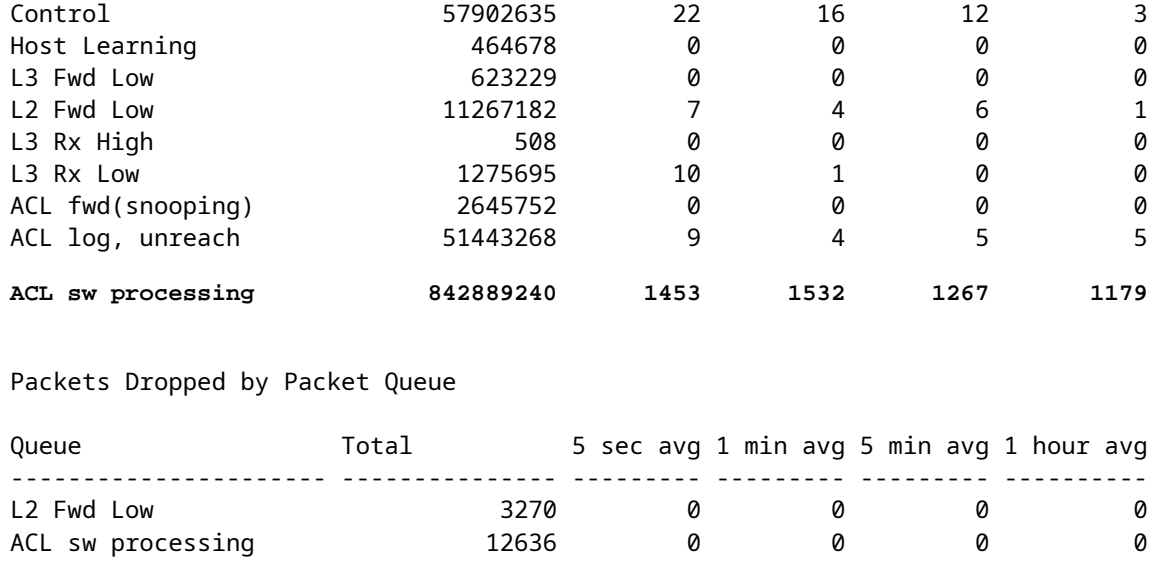

#### <span id="page-35-0"></span>**Step 4: Resolve the issue.**

In[Step 3](https://www.cisco.com/c/en/us/support/docs/switches/catalyst-4000-series-switches/65591-cat4500-high-cpu.html#step3_tcam), you determined the root cause in this scenario. Remove the ACL which caused the overflow or minimize the ACL to avoid overflow. Also, review th[eConfiguring Network Security with](https://www.cisco.com/en/US/docs/switches/lan/catalyst4500/12.2/25ewa/configuration/guide/secure.html) [ACLsc](https://www.cisco.com/en/US/docs/switches/lan/catalyst4500/12.2/25ewa/configuration/guide/secure.html)onfiguration guideline in order to optimize the ACL configuration and programming in the hardware.

### <span id="page-35-1"></span>**The log Keyword in ACL**

The Catalyst 4500 supports logging of packets detail that hit any specific ACL entry, but excessive logging can cause high CPU utilization. Avoid the use of**log**keywords, except during the traffic discovery stage. During the traffic discovery stage, you identify the traffic that flows through your network for which you have not explicitly configured ACEs. Do not use the**log**keyword in order to gather statistics. In Cisco IOS Software Release 12.1(13)EW and later, the**log**messages are rate-limited. If you use**log**messages in order to count the number of packets that match the ACL, the count is not accurate. Instead, use the **show accesslist**command for accurate statistics. Identification of this root cause is easier because a review of the configuration or**log**messages can indicate the use of the ACL logging feature.

#### <span id="page-35-2"></span>**Step 1: Check for the Cisco IOS process with the show processes cpu command.**

Issue the show processes cpuin order to check which Cisco IOS process consumes the CPU. In this command output, you find that the top process is the**Cat4k Mgmt LoPri**:

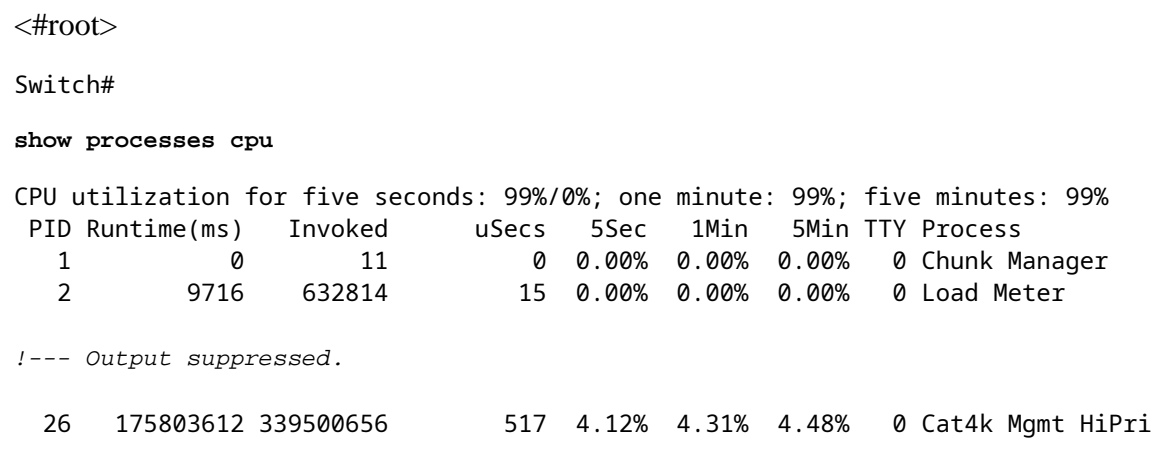

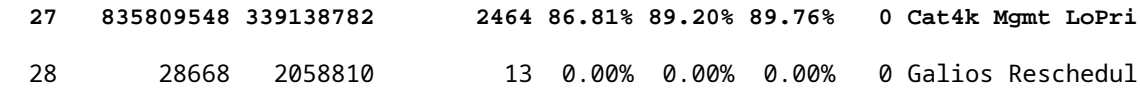

#### <span id="page-36-0"></span>**Step 2: Check for the Catalyst 4500-specific process with the show platform health command.**

Check the platform-specific process that uses the CPU. Issue the show platform healthcommand. In the output, notice that the**K2CpuMan Review**process uses most of the CPU cycles. This activity indicates that the CPU is busy as it processes packets destined to it.

<#root>

Switch#

**show platform health**

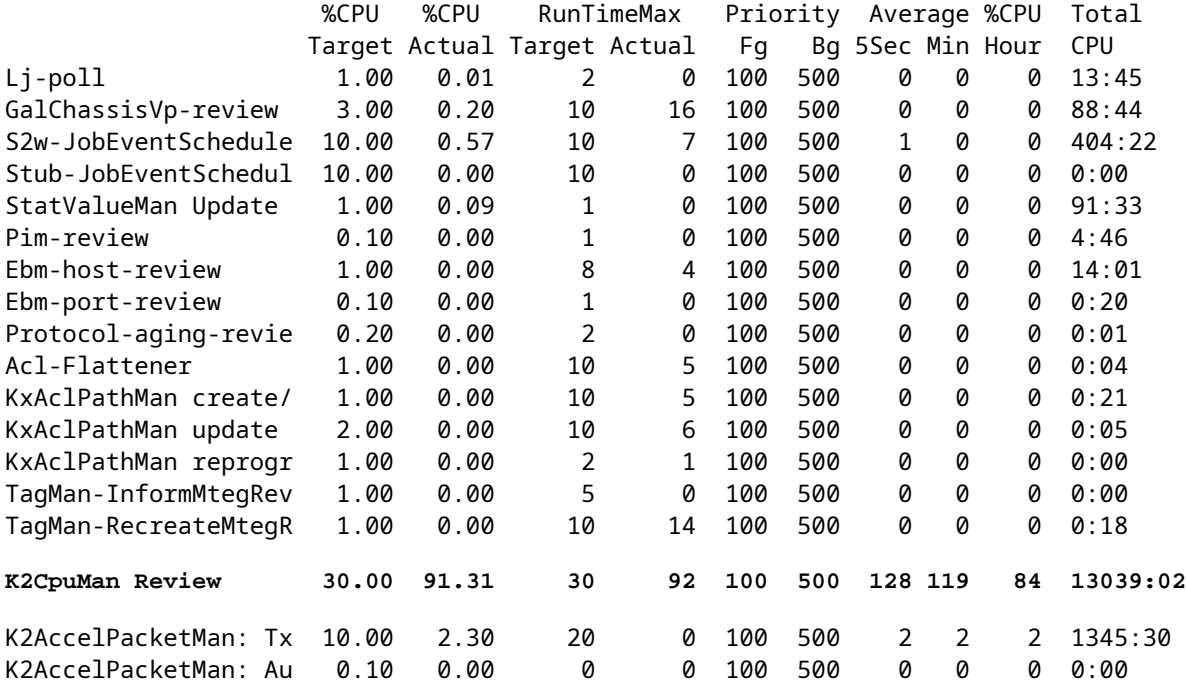

#### <span id="page-36-1"></span>**Step 3: Check the CPU queue that receives traffic in order to identify the type of CPU-bound traffic.**

In order to determine the type of traffic that hits the CPU, issue the **show platform cpu packet statistics**command. In this command output, you can see that the receipt of packets is due to the ACL**log**keyword:

<#root> Switch# **show platform cpu packet statistics** !--- Output suppressed. Total packet queues 16 Packets Received by Packet Queue

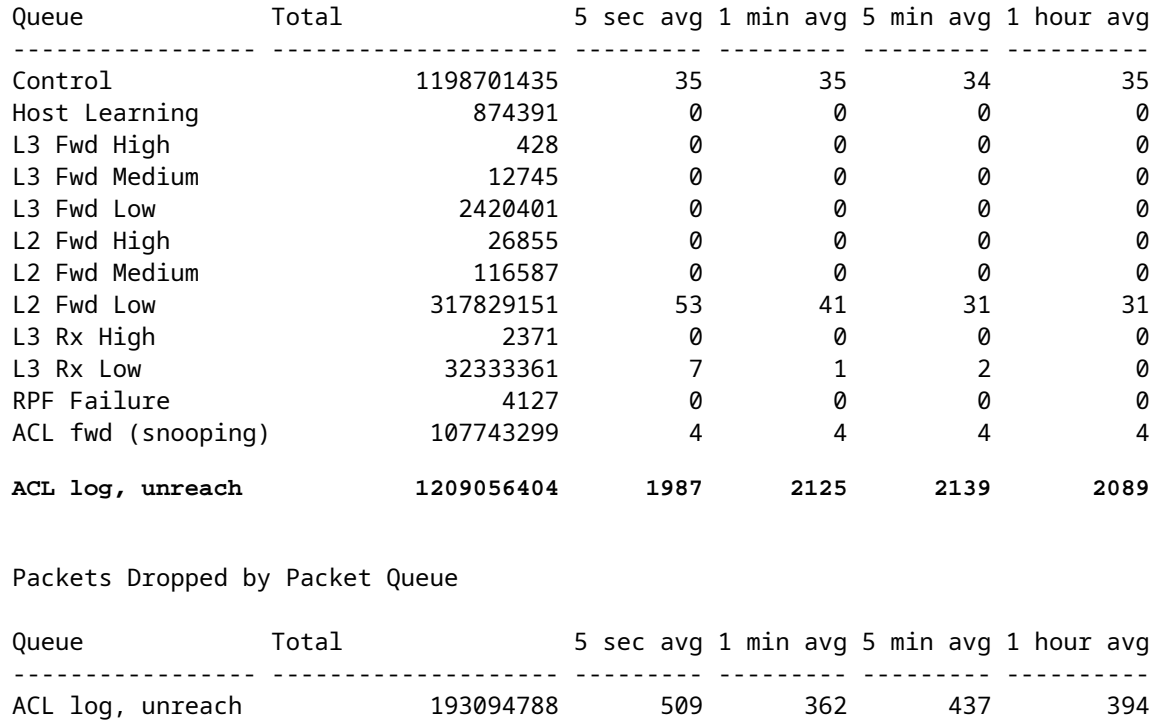

#### <span id="page-37-0"></span>**Step 4: Resolve the Issue.**

In[Step 3](https://www.cisco.com/c/en/us/support/docs/switches/catalyst-4000-series-switches/65591-cat4500-high-cpu.html#step3_log), you determined the root cause in this scenario. In order to prevent this problem, remove the**log**keyword from the ACLs. In Cisco IOS Software Release 12.1(13)EW1 and later, the packets are ratelimited so that CPU utilization does not get too high. Use the access list counters as a way to keep track of ACL hits. You can see the access list counters in the show access-list acl idcommand output.

#### <span id="page-37-1"></span>**Layer 2 Forwarding Loops**

Layer 2 forwarding loops can be caused by poor implementation of Spanning Tree Protocol (STP) and various issues that can affect STP.

#### <span id="page-37-2"></span>**Step 1: Check for the Cisco IOS process with the** show processes cpu **command**

This section reviews the commands that an administrator uses in order to narrow down the problem of high CPU utilization. If you issue the **show processes cpu**command, you can see that two main processes,**Cat4k Mgmt LoPri**and**Spanning Tree**, primarily use the CPU. With only this information, you know that the spanning tree process consumes a sizable portion of the CPU cycles.

```
<#root>
Switch#
show processes cpu
CPU utilization for five seconds: 74%/1%; one minute: 73%; five minutes: 50%
 PID Runtime(ms) Invoked uSecs 5Sec 1Min 5Min TTY Process
   1 4 198 20 0.00% 0.00% 0.00% 0 Chunk Manager
   2 4 290 13 0.00% 0.00% 0.00% 0 Load Meter
```
!--- Output suppressed.

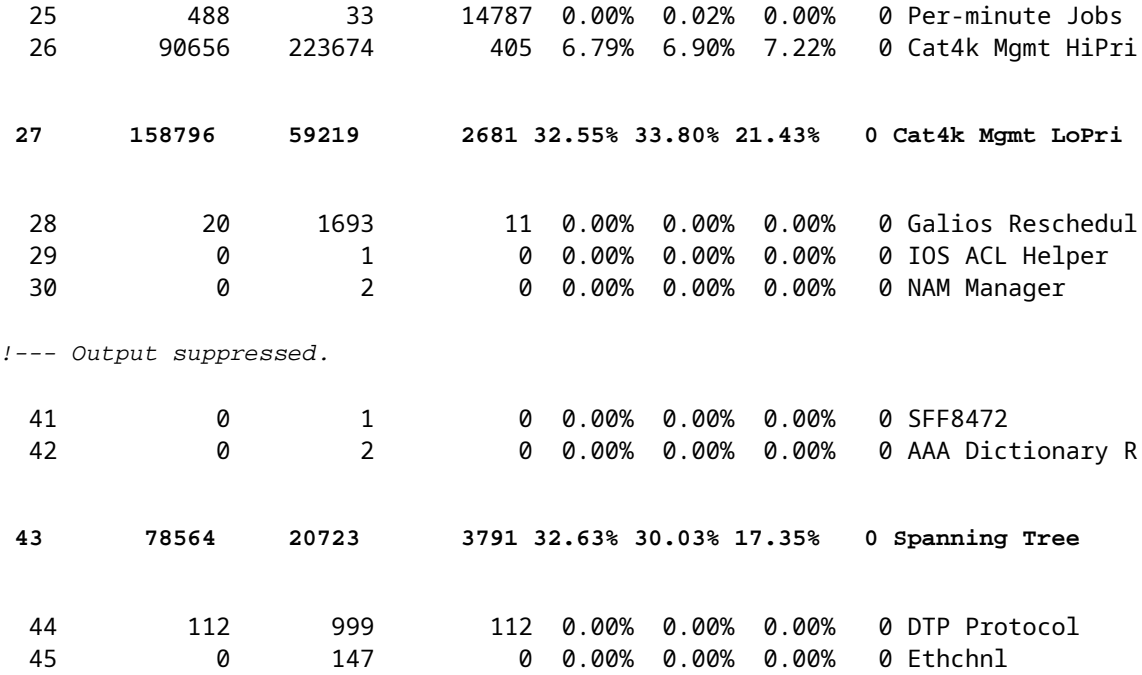

#### <span id="page-38-0"></span>**Step 2: Check for the Catalyst 4500-specific process with the show platform health command**

In order to understand which platform-specific process consumes the CPU, issue the show platform healthcommand. From this output, you can see that thex2cpuMan Reviewprocess, a job to handle CPU-bound packets, uses up the CPU:

<#root> Switch# **show platform health** %CPU %CPU RunTimeMax Priority Average %CPU Total Target Actual Target Actual Fg Bg 5Sec Min Hour CPU !--- Output suppressed. TagMan-RecreateMtegR 1.00 0.00 10 0 100 500 0 0 0 0:00 **K2CpuMan Review 30.00 37.62 30 53 100 500 41 33 1 2:12** K2AccelPacketMan: Tx 10.00 4.95 20 0 100 500 5 4 0 0:36 K2AccelPacketMan: Au 0.10 0.00 0 0 100 500 0 0 0 0:00 K2AclMan-taggedFlatA 1.00 0.00 10 0 100 500 0 0 0:00

#### <span id="page-38-1"></span>**Step 3: Check the CPU queue that receives traffic in order to identify the type of CPU-bound traffic**

Issue the show platform cpu packet statisticscommand in order to check which CPU queue receives the CPU-bound packet. The output in this section shows that the control queue receives a lot of packets. Use the information inTable 1 and the conclusion that you drew in[Step 1](https://www.cisco.com/c/en/us/support/docs/switches/catalyst-4000-series-switches/65591-cat4500-high-cpu.html#step1_stp_loop). You can determine that the packets that the CPU processes and the reason for the high CPU utilization is BPDU processing.

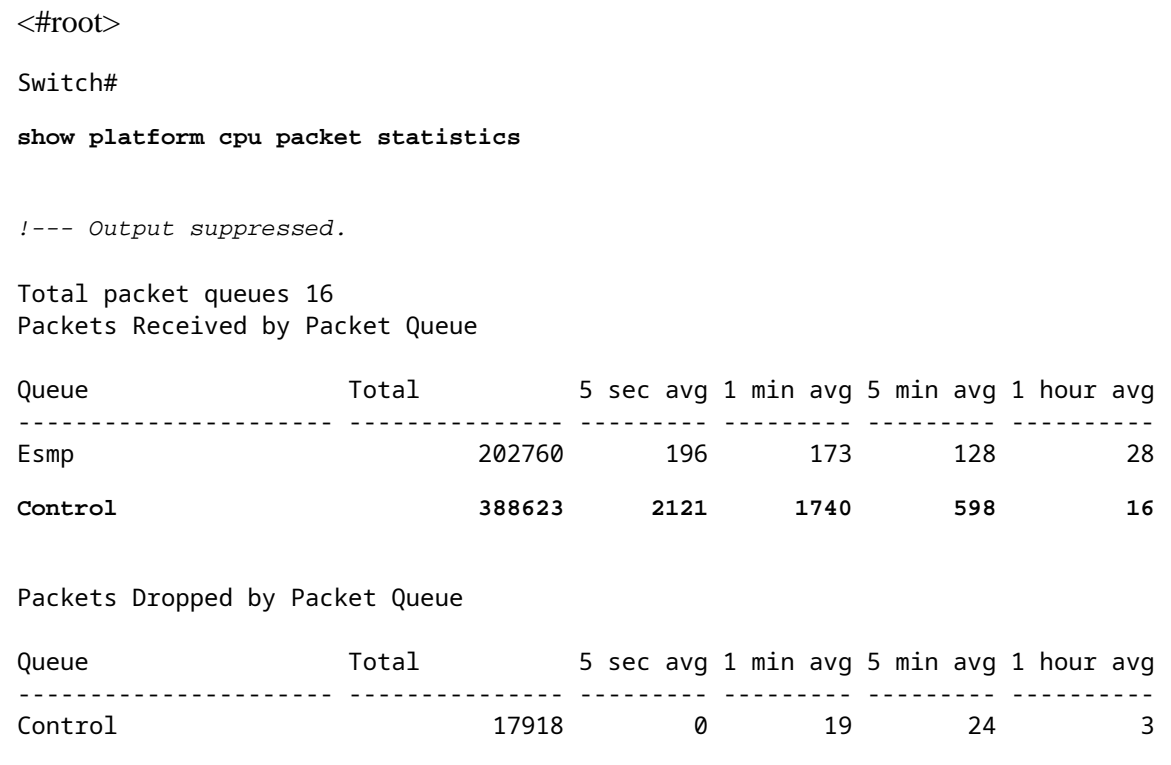

#### <span id="page-39-0"></span>**Step 4: Identify the root cause and fix the issue**

Generally, you can complete these steps in order to troubleshoot (depending on the situation, some steps are not be necessary):

- 1. Identify the loop.
- 2. Discover the scope of the loop.
- 3. Break the loop.
- 4. Fix the cause for the loop.
- 5. Restore redunancy.

Each of the steps are explained in detail at [Troubleshooting Forwarding Loops - Troubleshooting STP on](https://www.cisco.com/en/US/tech/tk389/tk621/technologies_tech_note09186a0080136673.shtml#troubleshoot) [Catalyst Switches Running Cisco IOS System Software](https://www.cisco.com/en/US/tech/tk389/tk621/technologies_tech_note09186a0080136673.shtml#troubleshoot).

#### <span id="page-39-1"></span>**Step 5: Implement advanced STP features**

- BDPU Guardâ 
g>Secures STP from unauthorized network devices connected to portfast enabled ports. Refer to[Spanning Tree PortFast BPDU Guard Enhancementf](https://www.cisco.com/en/US/tech/tk389/tk621/technologies_tech_note09186a008009482f.shtml)or more information.
- Loop Guardâ 
<sup>
<sup>•</sup> Loop Guardâ<sup>
</sup>
<sup>
There</sup> Stability of layer 2 networks. Refer to Spanning-Tree Protocol</sup> [Enhancements using Loop Guard and BPDU Skew Detection Featuresf](https://www.cisco.com/en/US/tech/tk389/tk621/technologies_tech_note09186a0080094640.shtml)or more information.
- Root Guardâ E"Enforces root bridge placement in the network. Refer to Spanning Tree Protocol Root [Guard Enhancement](https://www.cisco.com/en/US/tech/tk389/tk621/technologies_tech_note09186a00800ae96b.shtml)for more information.
- **UDLD**â€"Detects unidirectional links and prevents forwarding loops. Refer to Understanding and [Configuring the Unidirectional Link Detection Protocol Featuref](https://www.cisco.com/en/US/tech/tk389/tk621/technologies_tech_note09186a008009477b.shtml)or more information.

## <span id="page-40-0"></span>**Other Causes of High CPU Utilization**

These are some other known causes of high CPU utilization:

- [Excessive link flaps](https://www.cisco.com/c/en/us/support/docs/switches/catalyst-4000-series-switches/65591-cat4500-high-cpu.html#flaps)
- [Spikes in CPU utilization due to FIB consistency check](https://www.cisco.com/c/en/us/support/docs/switches/catalyst-4000-series-switches/65591-cat4500-high-cpu.html#fib)
- [High CPU utilization in the](https://www.cisco.com/c/en/us/support/docs/switches/catalyst-4000-series-switches/65591-cat4500-high-cpu.html#adj)**[K2FibAdjMan Host Move](https://www.cisco.com/c/en/us/support/docs/switches/catalyst-4000-series-switches/65591-cat4500-high-cpu.html#adj)**[process](https://www.cisco.com/c/en/us/support/docs/switches/catalyst-4000-series-switches/65591-cat4500-high-cpu.html#adj)
- [High CPU utilization in the](https://www.cisco.com/c/en/us/support/docs/switches/catalyst-4000-series-switches/65591-cat4500-high-cpu.html#port)**[RkiosPortMan Port Review](https://www.cisco.com/c/en/us/support/docs/switches/catalyst-4000-series-switches/65591-cat4500-high-cpu.html#port)**[process](https://www.cisco.com/c/en/us/support/docs/switches/catalyst-4000-series-switches/65591-cat4500-high-cpu.html#port)
- [High CPU utilization when connected to an IP phone with the use of trunk ports](https://www.cisco.com/c/en/us/support/docs/switches/catalyst-4000-series-switches/65591-cat4500-high-cpu.html#ipphone)
- [High CPU Utilization with RSPAN and Layer 3 Control Packets](https://www.cisco.com/c/en/us/support/docs/switches/catalyst-4000-series-switches/65591-cat4500-high-cpu.html#layer3ctrl)
- Spike during large ACL programming

<span id="page-40-1"></span>The spike in CPU utilization occurs during application or removal of a large ACL from an interface.

#### **Excessive Link Flaps**

The Catalyst 4500 exhibits high CPU utilization when one or more of the attached links starts to flap excessively. This situation occurs in Cisco IOS Software releases earlier than Cisco IOS Software Release 12.2(20)EWA.

#### <span id="page-40-2"></span>**Step 1: Check for the Cisco IOS process with the show processes cpu command.**

Issue the**show processes cpu**command in order to check which Cisco IOS process consumes the CPU. In this command output, notice that the top process is the**Cat4k Mgmt LoPri**:

```
<#root>
Switch#
show processes cpu
CPU utilization for five seconds: 96%/0%; one minute: 76%; five minutes: 68%
 PID Runtime(ms) Invoked uSecs 5Sec 1Min 5Min TTY Process
   1 0 4 0 0.00% 0.00% 0.00% 0 Chunk Manager
   2 9840 463370 21 0.00% 0.00% 0.00% 0 Load Meter
   3 0 2 0 0.00% 0.00% 0.00% 0 SNMP Timers
!--- Output suppressed.
  27 232385144 530644966 437 13.98% 12.65% 12.16% 0 Cat4k Mgmt HiPri
  28 564756724 156627753 3605 64.74% 60.71% 54.75% 0 Cat4k Mgmt LoPri
  29 9716 1806301 5 0.00% 0.00% 0.00% 0 Galios Reschedul
```
#### <span id="page-40-3"></span>**Step 2: Check for the Catalyst 4500-specific process with the show platform health command.**

The output of the**show platform health**command indicates that the**KxAclPathMan create**process uses up the

CPU. This process is for internal path creation.

<#root>

Switch#

#### **show platform health**

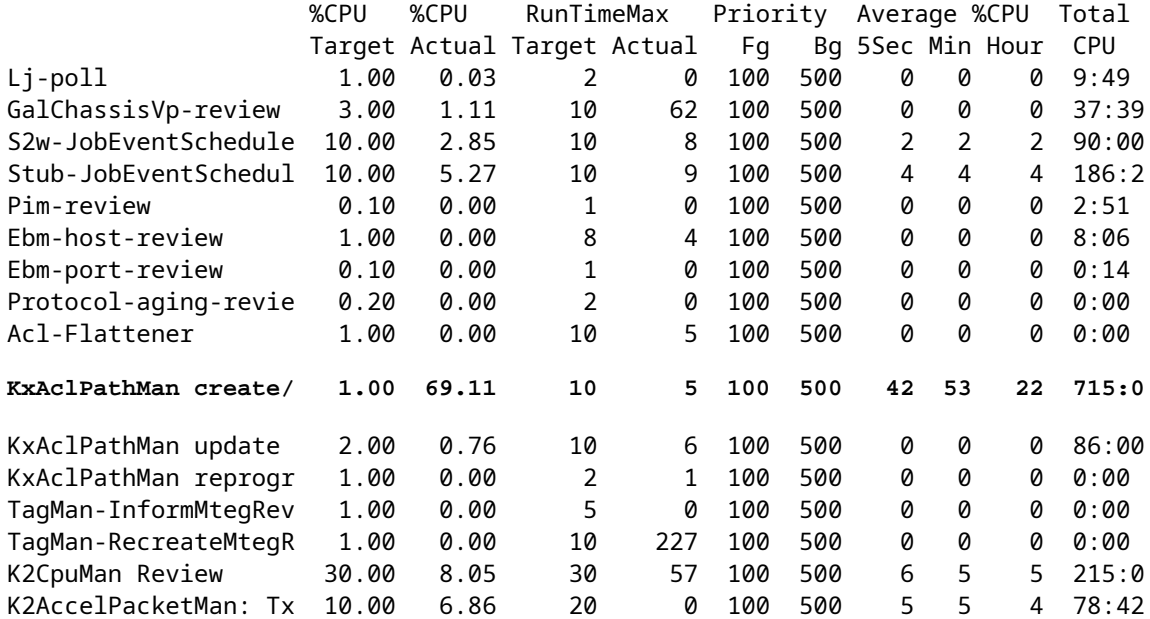

#### <span id="page-41-0"></span>**Step 3: Identify the Root Cause.**

Enable logging for link up/down messages. This logging is not enabled by default. The enablement helps you to narrow down the offending links very quickly. Issue the**logging event link-status**command under all the interfaces. You can use the**interface range**command in order to conveniently enable on a range of interfaces, as this example shows:

```
<#root>
Switch#
configure terminal
Enter configuration commands, one per line. End with CNTL/Z.
Switch(config)#
interface range gigabitethernet 5/1 - 48
Switch(config-if-range)#
logging event link-status
Switch(config--if-range)#
end
```
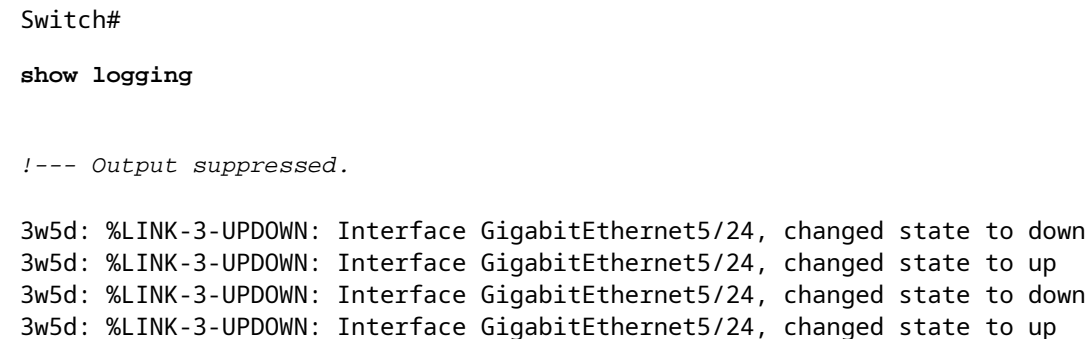

After you have identified the faulty or flapping interface, shut down the interface in order to resolve the high CPU utilization issue. Cisco IOS Software Release 12.2(20)EWA and later have improved the Catalyst 4500 behavior for this flapping-links condition. Therefore, the impact on the CPU is not as great as before the improvement. Remember that this process is a background process. High CPU utilization because of this issue does not cause adverse effects on the Catalyst 4500 switches.

3w5d: %LINK-3-UPDOWN: Interface GigabitEthernet5/24, changed state to down 3w5d: %LINK-3-UPDOWN: Interface GigabitEthernet5/24, changed state to up

#### <span id="page-42-0"></span>**Spikes in CPU Utilization Due to FIB Consistency Check**

The Catalyst 4500 can show momentary spikes in the CPU utilization during a FIB table consistency check. The FIB table is the L3 forwarding table that the CEF process creates. The consistency check maintains consistency between the Cisco IOS Software FIB table and the hardware entries. This consistency ensures that packets are not misrouted. The check occurs every 2 seconds and runs as a low-priority background process. This process is normal behavior and does not interfere with other high-priority processes or packets.

The output of the**show platform health**command shows that**K2Fib Consistency Ch**consumes most of the CPU.

**Note:** The average CPU utilization for this process is insignificant over a minute or an hour, which confirms that the check is a short periodic review. This background process only uses the idle CPU cycles.

<#root>

Switch#

**show platform health**

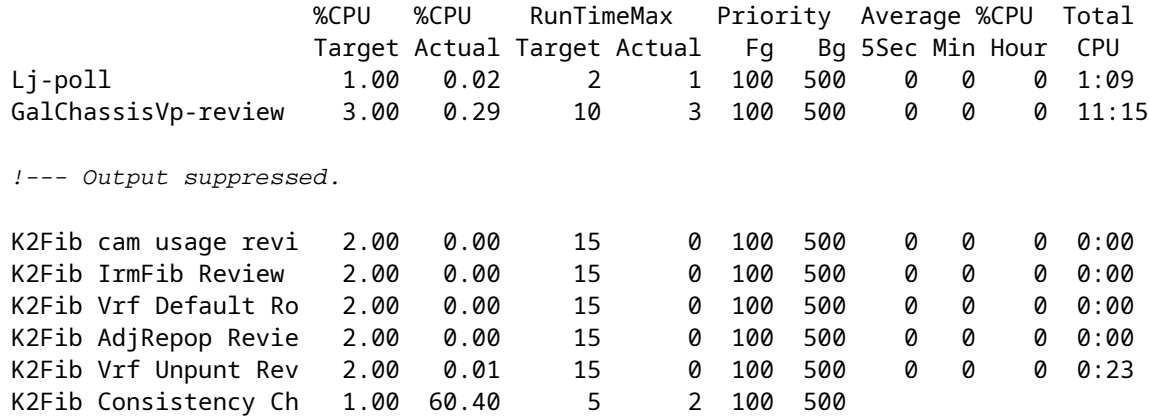

**0 0 0**

100:23

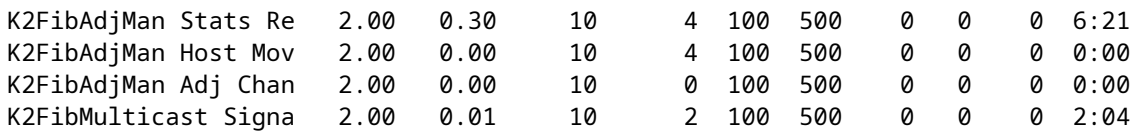

#### <span id="page-43-0"></span>**High CPU Utilization in the K2FibAdjMan Host Move Process**

The Catalyst 4500 can display high CPU utilization in the**K2FibAdjMan Host Move**process. This high utilization appears in the output of the**show platform health**command. Many MAC addresses frequently expire or are learned on new ports, which causes this high CPU utilization. The default value of macaddress-table aging-time is 5 minutes or 300 seconds. The workaround for this issue is to increase the MAC address aging time, or you can engineer the network in order to avoid the high number of MAC address moves. Cisco IOS Software Release 12.2(18)EW and later have enhanced this process behavior in order to consume less CPU. Refer to Cisco bug ID[CSCed15021.](https://tools.cisco.com/bugsearch/bug/CSCed15021) 

**Note**: Only registered Cisco users can access internal Cisco tools and information.

<#root>

Switch#

**show platform health**

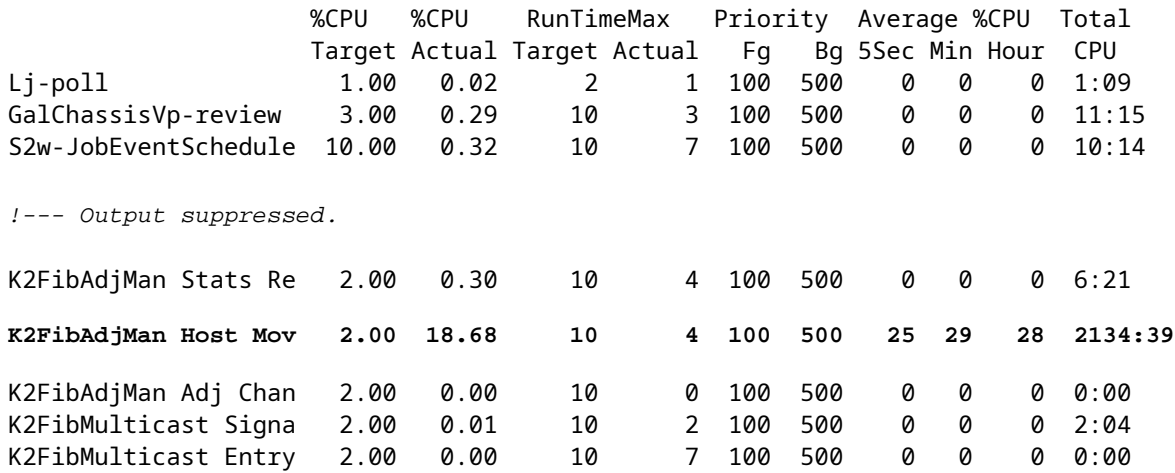

You can modify the maximum aging time of a MAC address in the global configuration mode. The command syntax is**mac-address-table aging-time seconds**for a router and**mac-address-table aging-time** seconds [vlan vlan-id]for a Catalyst Switch. For more information, refer to the[Cisco IOS Switching](https://www.cisco.com/en/US/docs/ios/12_3/switch/command/reference/swi_m1.html#wp1085773) [Services Command Reference Guide.](https://www.cisco.com/en/US/docs/ios/12_3/switch/command/reference/swi_m1.html#wp1085773)

#### <span id="page-43-1"></span>**High CPU Utilization in the RkiosPortMan Port Review Process**

The Catalyst 4500 can display high CPU utilization in the**RkiosPortMan Port Review**process in the output of the**show platform health**command in Cisco IOS Software Release 12.2(25)EWA and 12.2(25)EWA1. Cisco bug ID[CSCeh08768](https://www.cisco.com/cgi-bin/Support/Bugtool/onebug.pl?bugid=CSCeh08768)causes the high utilization, which Cisco IOS Software Release 12.2(25)EWA2 resolves. This process is a background process and does not affect the stability of the Catalyst 4500 switches.

**Note**: Only registered Cisco users can access internal Cisco tools and information.

<#root>

Switch#

**show platform health**

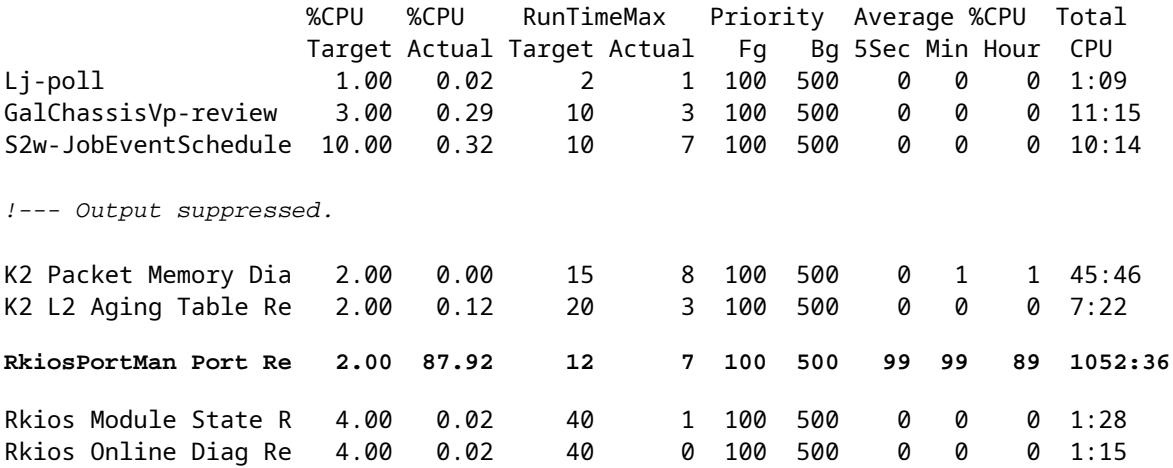

#### <span id="page-44-0"></span>**High CPU Utilization When Connected to an IP Phone with the Use of Trunk Ports**

If a port is configured for both the voice VLAN option and the access VLAN option, the port acts as a multi-VLAN access port. The advantage is that only those VLANs that are configured for the voice and access VLAN options are trunked.

The VLANs that are trunked to the phone increase the number of STP instances. The switch manages the STP instances. Management of the increase in STP instances also increases the STP CPU utilization.

The trunking of all the VLANs also causes unnecessary broadcast, multicast, and unknown unicast traffic to hit the phone link.

<#root>

Switch#

**show processes cpu**

**CPU utilization for five seconds: 69%/0%; one minute: 72%; five minutes: 73%**

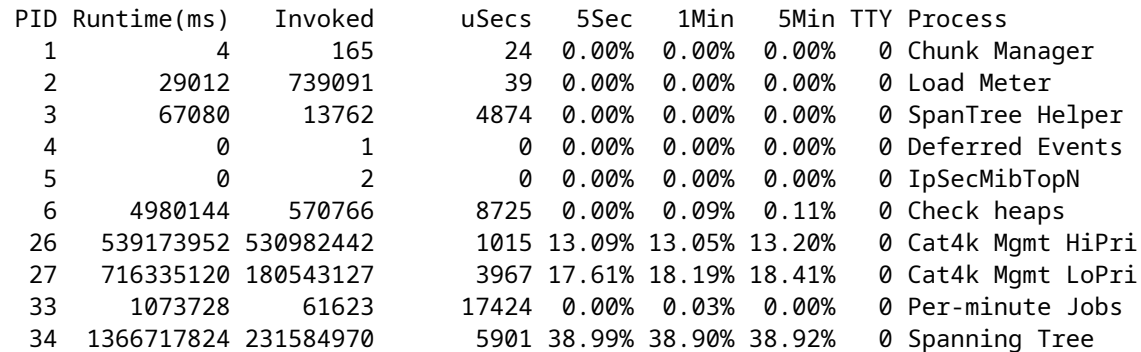

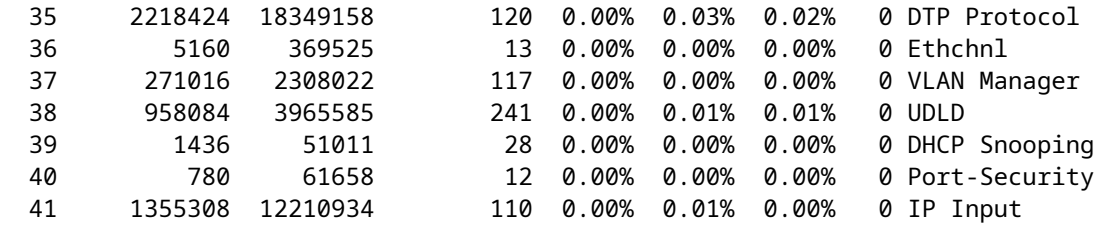

#### <span id="page-45-0"></span>**High CPU Utilization with RSPAN and Layer 3 Control Packets**

Layer 3 control packets that are captured with RSPAN are destined to CPU rather than just the RSPAN destination interface, which causes high CPU. The L3 control packets are captured by static CAM entries with forward to CPU action. The static CAM entries are global to all VLANs. In order to avoid unnecessary CPU flooding, use the Per-VLAN Control Traffic Intercept feature, available in Cisco IOS software releases 12.2(37)SG and later.

<#root> Switch(config)# **access-list hardware capture mode vlan**

Static ACLs are installed at the top in input feature TCAM to capture control packets destined to well known IP multicast addresses in the 224.0.0.\* range. Static ACLs are installed at boot time and appear before any user configured ACL. Static ACLs are always hit first and intercept control traffic to CPU on all VLANs.

Per-VLAN control traffic intercept feature provide selective per-VLAN path managed mode of capturing control traffic. The corresponding static CAM entries in input feature TCAM are invalidated in the new mode. Control packets are captured by feature specific ACL attached to VLANs on which snooping or routing features are enabled. There is no feature specific ACL attached to RSPAN VLAN. Therefore, all layer 3 control packets received from RSPAN VLAN are not forwarded to CPU.

## <span id="page-45-1"></span>**Troubleshooting Tools to Analyze the Traffic Destined to the CPU**

As this document has shown, traffic that is destined to the CPU is one of the major causes of high CPU utilization on the Catalyst 4500. The CPU-destined traffic can be either intentional because of the configuration, or unintentional because of misconfiguration or a denial-of-service attack. The CPU has an in-built QoS mechanism to prevent any adverse network effects because of this traffic. However, identify the root cause of CPU-bound traffic and eliminate the traffic if it is undesirable.

### <span id="page-45-2"></span>Tool 1: Monitor the CPU Traffic with SPANâ€"Cisco IOS Software Release **12.1(19)EW and Later**

The Catalyst 4500 allows for the monitor of the CPU-bound traffic, either ingress or egress, with the use of the standard SPAN function. The destination interface connects to a packet monitor or an administrator laptop that runs packet sniffer software. This tool helps to quickly and accurately analyze the traffic that the CPU processes. The tool provides the ability to monitor individual queues that are bound to the CPU packet engine.

**Note**: The switching engine has 32 queues for the CPU traffic, and the CPU packet engine has 16 queues.

```
<#root>
Switch(config)#
monitor session 1 source cpu ?
  both Monitor received and transmitted traffic
  queue SPAN source CPU queue
  rx Monitor received traffic only
  tx Monitor transmitted traffic only
 \langlecr>
Switch(config)#
monitor session 1 source cpu queue ?
  <1-32> SPAN source CPU queue numbers
 acl Input and output ACL [13-20]
 adj-same-if Packets routed to the incoming interface [7]
 all All queues [1-32]
  bridged L2/bridged packets [29-32]
  control-packet Layer 2 Control Packets [5]
  mtu-exceeded Output interface MTU exceeded [9]
 nfl Packets sent to CPU by netflow (unused) [8]
 routed L3/routed packets [21-28]
 rpf-failure Multicast RPF Failures [6]
 span SPAN to CPU (unused) [11]
  unknown-sa Packets with missing source address [10]
Switch(config)#
monitor session 1 source cpu queue all rx
Switch(config)#
monitor session 1 destination interface gigabitethernet 1/3
Switch(config)#
end
4w6d: %SYS-5-CONFIG_I: Configured from console by console
Switch#
show monitor session 1
Session 1
---------
Type : Local Session
Source Ports :
    RX Only : CPU
Destination Ports : Gi1/3
    Encapsulation : Native
          Ingress : Disabled
         Learning : Disabled
```
If you connect a PC that runs a sniffer program, you can quickly analyze the traffic. In the output that

**Note**: STP BPDUs in the CPU sniffer is normal. But if you see more than you expect, you have exceeded the recommended limits for your Supervisor Engine. See the **A High Number of Spanning-Tree Port Instances** section of this document for more information.

| <b>G PSE09A CPU Capture 010704.CAP - Ethereal</b>                                                                                                    | $-10 \times$ |
|----------------------------------------------------------------------------------------------------|--------------|
| View Go Capture Analyze Statistics Help<br>Edit                                                                                                    |              |
| $P$ $E$ $X$ $Q$<br>a x & a<br>90万里 30日 30日<br>$\mathbb{Q}$<br>₿<br>勴                                                                                                    |              |
| <b>B</b> Bker:<br>▼ + Expression   2V Clear   V Apply                                                                                                    |              |
| Protocol<br>No.<br>Destination -<br><b>Info</b><br>Time<br>Source                                                                                                    |              |
| 3972 611.62574  Cisco_db:f9:66<br>Spanning-tree- STP<br>Conf. Root = 8192/00:0b:bf:e8:48:75<br>Port = $0 \times 8127$<br>$Cost = 4$<br>Conf. Root = 8192/00:0b:bf:e8:48:75<br>3973 611.62587 cisco_db:f9:67<br>Spanning-tree- STP<br>$Cost = 4$<br>Port = $0x8128$  |              |
| 3974 611.62601: Cisco_db:f9:68<br>Conf. Root = 8192/00:0b:bf:e8:48:75<br>Spanning-tree- STP<br>$Cost = 4$<br>Port = $0x8129$<br>3975 611.62615: Cisco_db:fa:60<br>Spanning-tree- STP<br>Conf. Root = 8192/00:0b:bf:e8:48:75<br>$Cost = 4$<br>Port = $0 \times 8141$ |              |
| 3976 611.62628 Cisco_db:fa:61<br>Conf. Root = 8192/00:0b:bf:e8:48:75<br>Spanning-tree- STP<br>$Cost = 4$<br>Port = $0 \times 8142$<br>3977 611.62641 Cisco_db:fa:62<br>Spanning-tree- STP<br>Conf. Root = 8192/00:0b:bf:eB:48:75<br>$Cost = 4$<br>Port = $0x8143$   |              |
| 3978 611.62663 Cisco_db:fa:63<br>Spanning-tree- STP<br>Conf. Root = 8192/00:0b:bf:e8:48:75<br>$Cost = 4$<br>Port = $0 \times 8144$<br>3979 611.62679 C1sco_db:ha:64<br>Spanning-tree- STP                                                                           |              |
| 3980 611.62693. Cisco_db:fa:65<br>Spanning-tree- STP<br>Conf. Root = 8192/00:0b:bf:e8:48:75<br>$Cost = 4$<br>Port = $0 \times 8146$<br>3981 611.62706/ C1sco_db:fa:66<br>Spanning-tree- STP<br>Conf. Root = 8192/00:0b:bf:e8:48:75<br>$Cost = 4$<br>Port = $0x8147$ |              |
| 3982 611.62720 C1sco_db:fa:67<br>Spanning-tree- STP<br>Conf. Root = 8192/00:0b:bf:e8:48:75<br>$Cost = 4$<br>Port = $0x8148$<br>3983 611.62736 Cisco db:fa:68<br>Spanning-tree- STP<br>Conf. Root = 8192/00:0b:bf:e8:48:75<br>$Cost = 4$<br>Port = $0x8149$          |              |
| 3984 611.62750: C1sco_db:fa:69<br>Conf. Root = 8192/00:0b:bf:e8:48:75<br>Spanning-tree- STP<br>$Cost = 4$<br>Port = $0 \times 814a$<br>3985 611.62763: Cisco_db:fa:6a<br>Conf. Root = 8192/00:0b:bf:e8:48:75<br>Spanning-tree- STP<br>$Cost = 4$<br>Port = $0x814b$ |              |
| 3986 611 62777 cisco dhifai6h<br>Conf. Root = 8192/00:0h+hf:e8:48:75<br>Snanninn-tree- STP<br>$CDEF. a, d.Port = 0x814cp Frame 3979 (60 bytes on wire, 60 bytes captured)$                                                                                          |              |
| $\triangleright$ IEEE 802.3 Ethernet                                                                                                    |              |
| b Logical-Link Control<br>▽ Spanning Tree Protocol                                                                                                    |              |
| Protocol Identifier: Spanning Tree Protocol (0x0000)<br>Protocol Version Identifier: Spanning Tree (0)                                                                                                    |              |
| BPDU Type: Configuration (0x00)<br>P BPDU flags: 0x00                                                                                                    |              |
| 0  = Topology Change Acknowledgment: No<br>$\ldots$ $\ldots$ 0 = Topology Change: No                                                                                                    |              |
| Root Identifier: 8192 / 00:0b:bf:e8:48:75                                                                                                    |              |
| Root Path Cost: 4<br>Bridge Identifier: 61558 / 00:0b:fd:d5:58:80                                                                                                    |              |
| Port identifier: 0x8145<br>Message Age: 1                                                                                                    |              |
| Max Age: 20<br>Hello Time: 2                                                                                                    |              |
| Forward Delay: 15                                                                                                    |              |
|                                                                                                    |              |
| 01 80<br>0000<br>00 00 00 00 11<br>92 db fa 64 00<br>26 42 42<br>CZ.<br>0.800<br>00 00 00<br>20 00<br>00 0b bf e8 48 75 00 00<br>0010<br>03 00<br>00<br>ererse i racchildre                                                                                         |              |
| 00 04 f0 76 00 0b fd d5<br>58 80 81 45 01 00 14 00<br>0020<br>ana Manan - Man Engels<br>02 00 0f 00 00 00 00 00<br>0030<br>00 00 00 00<br>                                                                                                    |              |
| File: PSE09A CPU Capture 010704 1P: 4016 D: 4016 M: 0                                                                                                    |              |

<span id="page-47-0"></span>*The High CPU Utilization is an Excessive Number of STP BPDUs*

## Tool 2: In-Built CPU Snifferâ€"Cisco IOS Software Release 12.2(20)EW and Later

The Catalyst 4500 provides an in-built CPU sniffer and decoder to quickly identify the traffic that hits the CPU. You can enable this facility with the debug command, as the example in this section shows. This features implements a circular buffer that can retain 1024 packets at a time. As new packets arrive, they overwrite the older packets. This feature is safe to use when you troubleshoot high CPU utilization issues.

<#root> Switch# **debug platform packet all receive buffer** platform packet debugging is on Switch# **show platform cpu packet buffered** Total Received Packets Buffered: 36 ------------------------------------- Index 0:

7 days 23:6:32:37214 - RxVlan: 99, **RxPort: Gi4/48** Priority: Crucial, Tag: Dot1Q Tag, Event: Control Packet, Flags: 0x40, Size: 68 Eth: **Src 00-0F-F7-AC-EE-4F** Dst 01-00-0C-CC-CC-CD Type/Len 0x0032 Remaining data: 0: 0xAA 0xAA 0x3 0x0 0x0 0xC 0x1 0xB 0x0 0x0 10: 0x0 0x0 0x0 0x80 0x0 0x0 0x2 0x16 0x63 0x28 20: 0x62 0x0 0x0 0x0 0x0 0x80 0x0 0x0 0x2 0x16 30: 0x63 0x28 0x62 0x80 0xF0 0x0 0x0 0x14 0x0 0x2 40: 0x0 0xF 0x0 0x0 0x0 0x0 0x0 0x2 0x0 0x63 Index 1: 7 days 23:6:33:180863 - RxVlan: 1, RxPort: Gi4/48 Priority: Crucial, Tag: Dot1Q Tag, Event: Control Packet, Flags: 0x40, Size: 68 Eth: Src 00-0F-F7-AC-EE-4F Dst 01-00-0C-CC-CC-CD Type/Len 0x0032 Remaining data: 0: 0xAA 0xAA 0x3 0x0 0x0 0xC 0x1 0xB 0x0 0x0 10: 0x0 0x0 0x0 0x80 0x0 0x0 0x2 0x16 0x63 0x28 20: 0x62 0x0 0x0 0x0 0x0 0x80 0x0 0x0 0x2 0x16 30: 0x63 0x28 0x62 0x80 0xF0 0x0 0x0 0x14 0x0 0x2 40: 0x0 0xF 0x0 0x0 0x0 0x0 0x0 0x2 0x0 0x63

**Note**: The CPU utilization when you issue a debug command is always almost 100%. It is normal to have high CPU utilization when you issue a debug command.

### <span id="page-48-0"></span>Tool 3: Identify the Interface That Sends Traffic to the CPUâ€"Cisco IOS Software **Release 12.2(20)EW and Later**

Catalyst 4500 provides another useful tool to identify the top interfaces that send traffic/packets for CPU processing. This tool helps you quickly identify an errand device that sends a high number of broadcast or other denial-of-service attacks to the CPU. This feature is also safe to use when you troubleshoot high CPU utilization issues.

<#root> Switch# **debug platform packet all count** platform packet debugging is on Switch# **show platform cpu packet statistics** !--- Output suppressed. Packets Transmitted from CPU per Output Interface Interface Total 5 sec avg 1 min avg 5 min avg 1 hour avg ---------------------- --------------- --------- --------- --------- ---------- Gi4/47 1150 1 5 10 0

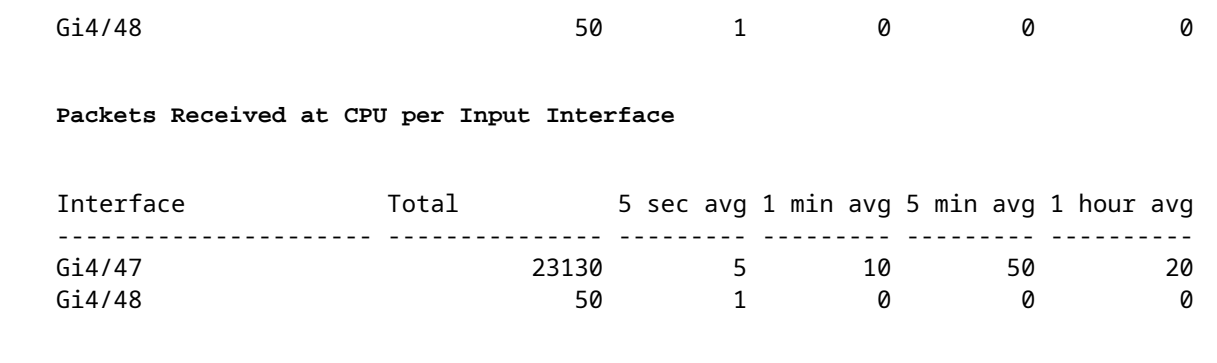

**Note**: The CPU utilization when you issue a debug command is always almost 100%. It is normal to have high CPU utilization when you issue a debug command.

## <span id="page-49-0"></span>**Summary**

The Catalyst 4500 switches handle a high rate of IP version 4 (IPv4) packet forwarding in hardware. Some of the features or exceptions can cause the forward of some packets via the CPU process path. The Catalyst 4500 uses a sophisticated QoS mechanism to handle CPU-bound packets. This mechanism ensures reliability and stability of the switches and, at the same time, maximizes the CPU for the software forwarding of packets. Cisco IOS Software Release 12.2(25)EWA2 and later provide additional enhancements for packet/process handling as well as accounting. The Catalyst 4500 also has sufficient commands and powerful tools to aid in the identification of the root cause of high CPU-utilization scenarios. But, in most cases, high CPU utilization on the Catalyst 4500 is not a cause of network instability nor a cause for concern.

## <span id="page-49-1"></span>**Related Information**

- **[CPU Utilization on Catalyst 4500/4000, 2948G, 2980G, and 4912G Switches That Run CatOS](https://www.cisco.com/en/US/products/hw/switches/ps663/products_tech_note09186a0080094956.shtml?referring_site=bodynav) [Software](https://www.cisco.com/en/US/products/hw/switches/ps663/products_tech_note09186a0080094956.shtml?referring_site=bodynav)**
- **[LAN Product Support Pages](https://www.cisco.com/en/US/products/hw/switches/tsd_products_support_category_home.html?referring_site=bodynav)**
- **[LAN Switching Support Page](https://www.cisco.com/en/US/tech/tk389/tsd_technology_support_category_home.html?referring_site=bodynav)**
- **[Technical Support & Documentation Cisco Systems](https://www.cisco.com/cisco/web/support/index.html?referring_site=bodynav)**